IBM StoredIQ Data Workbench Version 7.6.0.2

User Guide

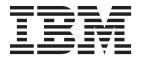

IBM StoredIQ Data Workbench Version 7.6.0.2

User Guide

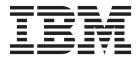

| Note efore using this information a | nd the product it suppo | orts, read the informa | tion in "Notices" on pa | ge 83. |
|-------------------------------------|-------------------------|------------------------|-------------------------|--------|
|                                     |                         |                        |                         |        |
|                                     |                         |                        |                         |        |
|                                     |                         |                        |                         |        |
|                                     |                         |                        |                         |        |
|                                     |                         |                        |                         |        |
|                                     |                         |                        |                         |        |
|                                     |                         |                        |                         |        |
|                                     |                         |                        |                         |        |
|                                     |                         |                        |                         |        |
|                                     |                         |                        |                         |        |
|                                     |                         |                        |                         |        |
|                                     |                         |                        |                         |        |
|                                     |                         |                        |                         |        |
|                                     |                         |                        |                         |        |
|                                     |                         |                        |                         |        |
|                                     |                         |                        |                         |        |
|                                     |                         |                        |                         |        |
|                                     |                         |                        |                         |        |
|                                     |                         |                        |                         |        |
|                                     |                         |                        |                         |        |
|                                     |                         |                        |                         |        |
|                                     |                         |                        |                         |        |
|                                     |                         |                        |                         |        |
|                                     |                         |                        |                         |        |
|                                     |                         |                        |                         |        |
|                                     |                         |                        |                         |        |
|                                     |                         |                        |                         |        |

© Copyright IBM Corporation 2001, 2014. US Government Users Restricted Rights – Use, duplication or disclosure restricted by GSA ADP Schedule Contract with IBM Corp.

# **Table of contents**

| lables V                                                         | Downloading CSV data                                  |
|------------------------------------------------------------------|-------------------------------------------------------|
| About this publication vii                                       | Enhancements to infoset                               |
| IBM StoredIQ Platform product library vii                        | Running an enhancement                                |
| Contacting IBM StoredIQ customer support vii  Contacting IBM vii | Searching for a specific enhancement                  |
| How to send your comments viii                                   | Actions on data                                       |
| 0 ' (IDM 0)   0 D                                                | Searching for a specific action                       |
| Overview of IBM StoredIQ Data                                    | Scheduling and running an action                      |
| Workbench 1                                                      | Canceling a scheduled action                          |
| Key concepts of IBM StoredIQ Data Workbench 1                    | D                                                     |
| Information set                                                  | Data reports 39                                       |
| IBM StoredIQ Platform index                                      | IBM StoredIQ Data Workbench report types 39           |
| Filter                                                           | Searching for a report                                |
| Overlay 4                                                        | Generating a report                                   |
| Scope operation 4                                                | Generating a term hit report                          |
| Action 4                                                         |                                                       |
| Report 5                                                         | Exceptions 45                                         |
|                                                                  | Searching for a specific exception object 46          |
| Infoset management 7                                             | Viewing exception object details 46                   |
| Creating an infoset                                              | Exporting the exception objects list 46               |
| Interrupting infoset creation 8                                  |                                                       |
| Searching for a specific infoset 9                               | Appendix A. Filter condition reference                |
| Editing an infoset                                               | and expression language 47                            |
| Deleting an infoset                                              | Full-text syntax                                      |
| View of the infoset details                                      | Full-text macros                                      |
| Viewing infoset ancestry                                         | Extended ASCII characters                             |
| Saving infoset ancestry as a workflow 11                         | Attribute condition reference                         |
| Execution log                                                    | Specification of attribute conditions                 |
| Viewing action log of infosets                                   | Conditions for string attributes                      |
| Generating an audit report                                       | Conditions for enumeration attributes                 |
| Viewing data objects                                             | Conditions for date attributes                        |
|                                                                  | Conditions for number attributes                      |
| Filter administration 15                                         | Conditions for sparse attributes                      |
| Library of available filters                                     | Conditions for compound attributes                    |
| Searching for an existing filter                                 | Conditions for multivalued attributes 57              |
| Deleting a filter                                                | Access mode attribute                                 |
| Cloning a filter                                                 | Type of object to match                               |
| Editing a filter                                                 | Filter condition reference and expression language 58 |
| Viewing the filter code                                          | Multiple matching values for operators 59             |
| Building a filter                                                | At-least expressions                                  |
| Previewing filter results                                        | Parent and child conditions 60                        |
| Configuring columns when previewing filter                       | No-inheritance conditions 61                          |
| results                                                          | Analytics filter expressions 61                       |
| Set Operations                                                   |                                                       |
| Scope operations                                                 | Appendix B. IBM StoredIQ discovery                    |
| Duplicate Operations 28                                          | export 63                                             |
|                                                                  |                                                       |
| Refinement of infosets and data 31                               | Concordance DAT load file                             |
| Data maps                                                        | Concordance DAT (Light)                               |
| Refining an infoset                                              |                                                       |
| Grouping an infoset by data source type 32                       | Result directory and EDRM XML load file 65            |
| Viewing infoset with different views                             | File system directory layout                          |
| Selecting data overlays                                          |                                                       |
|                                                                  | EDRM XML metadata tags 70                             |

| Notices                                           | Trademarks |
|---------------------------------------------------|------------|
| Privacy policy considerations 85                  |            |
| Terms and conditions for product documentation 85 | Index      |

# **Tables**

| 1.  | Frequently asked questions about infosets | 2    | 13. | Types column definitions               |  | . 45 |
|-----|-------------------------------------------|------|-----|----------------------------------------|--|------|
| 2.  | IBM StoredIQ Data Workbench Infoset Types | 2    | 14. | Exception objects column definitions . |  | . 45 |
| 3.  | IBM StoredIQ Platform index types         | . 3  |     | Boolean operator syntax                |  |      |
| 4.  | Infoset heading names and descriptions    | . 7  |     | Terms                                  |  |      |
| 5.  | Infoset Ancestry Column Definitions       | . 10 | 17. | Wildcard                               |  | . 49 |
| 6.  | Execution Log Column Definitions          | . 11 | 18. | Proximity syntax                       |  | . 49 |
| 7.  | Data objects default column definitions   | 13   | 19. | Extended ASCII Character syntax        |  | . 51 |
|     | Set Operations                            |      |     | Attribute type prefix                  |  |      |
| 9.  | Available operation infoset options and   |      | 21. | Available object types                 |  | . 58 |
|     | descriptions                              | . 24 |     | Keyword examples                       |  |      |
| 10. | View By selection options                 | . 33 | 23. | Valid data types for EDRM XML Tags.    |  | . 70 |
|     | Enhance options and descriptions          |      |     | EDRM data tags                         |  |      |
|     | Events column definitions                 |      |     | ŭ                                      |  |      |

## About this publication

*IBM*<sup>®</sup> StoredIQ Data Workbench User Guide describes how to use the data management tool to learn about the data in your system and manage it to achieve your business goal.

## IBM StoredIQ Platform product library

The following documents are available in the IBM Stored IQ Platform product library.

- IBM StoredIQ Platform Deployment and Configuration Guide, SC27-6386
- IBM StoredIQ Platform Overview Guide, GC27-6398
- IBM StoredIQ Platform Data Server Administration Guide, SC27-5692
- IBM StoredIQ Administrator Administration Guide, SC27-5688
- IBM StoredIQ Data Workbench User Guide, SC27-5691
- IBM StoredIQ Data Workbench Reference Guide, SC27-6397
- IBM StoredIQ eDiscovery User Guide, SC27-5693
- IBM StoredIQ Policy Manager User Guide, SC27-5694
- IBM StoredIQ Data Script User Guide, SC27-5690

## Contacting IBM StoredIQ customer support

For IBM StoredIQ technical support or to learn about available service options, contact IBM StoredIQ customer support at this phone number:

### Support and assistance

• 1-866-227-2068

To e-mail IBM StoredIQ customer support, use this email address:

• storediqsupport@us.ibm.com

For information about how to contact IBM, see the Contact IBM web site at http://www.ibm.com/contact/us/

### **IBM Knowledge Center**

The IBM StoredIQ publications can be found from IBM Knowledge Center.

### PDF publications

The IBM Publication Center site offers customized search functions to help you find all the IBM publications you need.

## **Contacting IBM**

For general inquiries, call 800-IBM-4YOU (800-426-4968). To contact IBM customer service in the United States or Canada, call 1-800-IBM-SERV (1-800-426-7378).

For more information about how to contact IBM, including TTY service, see the Contact IBM website at http://www.ibm.com/contact/us/.

## How to send your comments

Your feedback is important in helping to provide the most accurate and highest quality information.

Send your comments by using the online reader comment form at https://www14.software.ibm.com/webapp/iwm/web/signup.do?lang=en\_US &source=swg-rcf.

## Overview of IBM StoredIQ Data Workbench

IBM StoredIQ Data Workbench is a data visualization and management tool that helps you actively manage your company's data.

IBM StoredIQ Data Workbench helps you find out how much data you have, where it is, who owns it, and when it was last used. When you have a clear understanding of your company's data landscape, IBM StoredIQ Data Workbench helps you take control of it and make informed decisions about your data and act on that knowledge.

Big data is a pervasive problem for the business. IBM StoredIQ Data Workbench is developed to help you learn about your data, make educated decisions about that data, and turn a dangerous risk into a valuable asset.

IBM StoredIQ Data Workbench can be used in the following ways:

- Find all emails from a specific sender in any time frame that you specify.
- Identify unused data that stays in the system for a long time.
- Search for specific format of files on the network for a defined time period. For example, search image files that were created in 2007, and see how much space these files take on the network.
- Provide a visual overview of how data is retained. Break down the data source so that forbidden information such as credit-card numbers or Social Security numbers can be identified.

## Key concepts of IBM StoredIQ Data Workbench

Key concepts of IBM StoredIQ Data Workbench, such as information set, filters, action, and indexes are explained. These concepts are key to understanding IBM StoredIQ Data Workbench as a whole.

### Information set

An information set, commonly referred to as an infoset, is a snapshot of data at a certain point in time. An infoset is consisted of one or many indexes. The data that is contained within each index is presented within a single user interface on which a user can act or conduct extra refinements. Infosets allow users to avoid the details of where the data is found and focus on what matters: the data itself.

#### Infoset basics

An infoset is a named, persistent object that any user can refer to by referencing its name. Consider these basic infoset concepts:

- Infosets are derived from data sources that are indexed by IBM StoredIQ Platform.
- Infosets are a reference to the indexed data at the time that the infoset was created. Because an infoset is composed of that indexed data, it is more rightly viewed as a snapshot in time.
- After an infoset is selected, a list of data objects can then be viewed.
- Infosets can be referred to when you are conducting actions such as copying data

Table 1. Frequently asked questions about infosets

| Question                                                      | Answer                                                                                                    |
|---------------------------------------------------------------|----------------------------------------------------------------------------------------------------|
| Can infosets be deleted?                                      | Yes. User-created infosets and administrator-created system infosets can be deleted; however, the All Data Objects and All System-Level Objects system infosets cannot be deleted.               |
| Are IBM StoredIQ indexes real-time indexes?                   | No. Indexes are not real-time indexes. They are representative of data only at the time it was harvested.                                                                                        |
| Can an infoset have<br>more than one filter<br>applied to it? | Filters can be made up of multiple attributes; however, only one filter can be applied to an infoset at a time. Keep in mind that after every application of a filter, a new infoset is created. |

## Types of infosets

There are two types of infosets within IBM StoredIQ Data Workbench: system and user

Table 2. IBM StoredIQ Data Workbench Infoset Types

| Information Set Type | Description                                                                                                    |
|----------------------|----------------------------------------------------------------------------------------------------|
| System               | A system information set is an infoset that is generated and kept current by IBM StoredIQ Platform. All objects within that system are kept up to date with their current index. System infosets are the starting point for user information sets. |
|                      | The All Data Objects and All System-Level Objects infosets are automatically generated by IBM StoredIQ Platform. Each time IBM StoredIQ Platform indexes a data source, system infosets are regenerated.                                           |
|                      | Cannot be edited by users and can be viewed by the administrator in the IBM StoredIQ Data Workbench user interface                                                                                                    |
|                      | The All Data Objects and All System-Level Objects system infosets provide users with a starting point upon which to base all other refinements.                                                                                                    |
|                      | Administrators can create system infosets that target certain volumes in the IBM StoredIQ Administrator application. These system infosets can be edited and deleted.                                                                              |
| User                 | This infoset is generated by a user, which is called a user infoset, and is a snapshot in time of the underlying objects. The objects that are represented by the user infoset might change, but the infoset itself does not change.               |

Infosets are derived from any number of indexed data sources. They are also derived through the application of filters, which results in a refined infoset.

### IBM StoredIQ Platform index

Infosets are derived from the IBM StoredIQ Platform index of your data sources. Therefore, to take advantage of infosets, the administrator must first use IBM StoredIQ Platform to index the data sources. Contact your administrator for more information.

### IBM StoredIQ Platform index types

Indexing or harvesting is the process or task by which IBM StoredIQ Platform examines and classifies data in your network. The result of this indexing process is the IBM StoredIQ Platform index, which is the basis for your work in IBM StoredIQ Data Workbench. These indexes are generated by the IBM StoredIQ data server, and each data server is configured to index data at specific network locations. Individual data servers are responsible for different sections of data that might be contained on different data sources such as Windows, Exchange, SharePoint, Documentum, or Domino. These data can be at different network addresses or even different physical locations.

**Note:** The administrator configures and defines the index type. If you have questions about volume types, data sources, or harvests, contact your administrator.

Table 3. IBM StoredIQ Platform index types

| IBM StoredIQ<br>Platform Index Type | Description                                                                                                    |
|-------------------------------------|----------------------------------------------------------------------------------------------------|
| Metadata Index                      | IBM StoredIQ Platform indexes contain all the information about the data at a specific location on a network, including descriptive information or attributes about the data such as file name, file size, created date, and owner.        |
| Full-text Index                     | IBM StoredIQ Platform can also generate a more detailed index on the contents of the data itself. By reading the contents of the data, the words or characters that are contained within the data can be referred to and searched against. |

### **Filter**

Filters are a mix of user-created and system-provided objects that can be applied to infosets. You can apply several filter attributes to an infoset, continually refining it until the infoset represents the exact amount of data that you need.

Filters are persistent objects that can be named and referenced. When a filter is applied to an infoset, you can refine the infoset into a smaller infoset. The filter can create a raw expression. The underlying API then creates the appropriate queries to break down the infoset into its appropriate subset.

Filters can be reused across multiple infosets. The ability to replicate the process of filtering allows the users to replay workflow processes. In this fashion, business users or knowledge workers can capture refinement techniques that they might want to apply to various data.

### Infoset example

A system infoset contains all files, emails, and documents of all company employees. You need to get this data for an employee Josh Smith: Josh's emails with a subject of stock option and Josh's files that are larger than 1 GB. To get these two sets of data, you can use the filter to refine the system infoset into two infosets.

For the infoset that represents Josh's emails with the subject of stock options, you need to refine the system infoset by applying a filter with the following attributes:

- Any data that Josh Smith owns. To find this information, apply a name filter where the owner is Josh Smith.
- Only Josh Smith's emails. To find those emails, apply a file filter that looks for the .MSG extension.
- All of Josh Smith's emails that have an email subject of stock options. To find this kind of emails, apply an email filter that finds emails with a subject of stock options.

For the infoset that represents Josh's files of larger than 1 GB, refine the system infoset by applying a filter with these attributes:

- Any data that Josh Smith owns. To find this information, apply a name filter where the owner is Josh Smith.
- All of Josh Smith's files that are larger than 1 GB. To find these files, apply filter with an attribute of size larger than 1 GB.

### **Overlay**

Overlays are configurable filters that display hits or matches in a selected infoset.

Within the data map, color intensities for data objects that match the overlay change. The greater the overlay matches, the more red that tile appears within the data map.

## Scope operation

Contained data, such as data within .ZIP, .TAR, or .PST files, is hierarchical and can have many different relationship and connections. Depending on how that data is viewed, that data can give a different perception than what is represented. The **Scope Operations** tab helps users to understand more fully what data is represented by data sets.

Within scope operations, you can conduct expansion or collapse operations.

• In an expand operation, all files within an infoset are expanded, causing the creation of a new, potentially more accurate infoset.

**Note:** If the files within the infoset are not container files, then the **Expand** operator has no effect.

• In a collapse operation, all opened or expanded files within an infoset are collapsed, causing the creation of a new, smaller infoset.

**Note:** If the files within the infoset are not container files, then the **Collapse** operator has no effect.

#### Action

An action is an activity that is created by an administrator and conducted on an infoset. Available IBM StoredIQ Data Workbench actions include copy, copy to retention, delete, discovery export, modify attribute, move, Step-up Snippet, and Step-up Full-text.

Although actions are the only object to touch live data, they do not alter infosets. An infoset is a grouping of data, not the data itself, and actions are applied to the actual objects, not the infoset. When you copy, you copy the actual file, not the infoset. The same is true for copying to retention or discovery export. Additionally, actions can be scheduled to run immediately or at a predetermined time and date.

### Report

IBM StoredIQ Data Workbench reporting function provides external views of infosets and validates IBM StoredIQ processes. Reports can also be customized with the BIRT Report Designer.

You can share the information that is contained within infosets with the reporting component, which allows infosets to be transferred to other media types for review and analysis. These reports do not affect existing infosets, but provide you with more usable formats in which to understand the files and data that is captured by an infoset.

Reporting is a key step within the data-management process as it validates that processes were completed correctly within IBM StoredIQ. You can customize reports in any of these scenarios:

- Modify reports to carry your organization's custom styles and logos, aligning them with other organization-based artifacts and documentation.
- Alter the format of the content reported in existing reports. For example, you
  can add more columns, switch axes in a graph, or change the units for some
  values.
- Design reports to contain information that is not found in other, existing reports

IBM StoredIQ Data Workbench contains these types of reports:

- Compliance Report
- Content Collector Manifest File CSV Export
- CSV Exception List Export
- CSV Infoset Data Object Export
- Data Assessment Report
- Data Topology Report
- Duplication Summary Report
- Overlay Hit Report
- Term Hit Report

## Infoset management

The infoset window provides the following high-level information for a selected infoset.

Table 4. Infoset heading names and descriptions

| Infoset Column<br>Name | Description                                                                                                    |
|------------------------|----------------------------------------------------------------------------------------------------|
| Name                   | This list reflects the name of the selected information set. An infoset must be selected before you can view detailed information, conduct analyses, or act on it.                                                                                                    |
| Total objects          | The number of data objects that are contained within the infoset. If you place the mouse over the number of total objects, a window appears. It shows the number of top-level and child-level objects that are contained within the total number of objects.  Note: If the infoset is still being created, only the Details window is active. Infosets that are still being created list 0 in this column. |
| Infoset size           | The size of the infoset.                                                                                                    |
| Composition            | The composition of the data that is contained within an infoset, either <b>Mixed</b> or <b>Top Level</b> .                                                                                                    |
| Created                | The date and time at which the infoset was created. <b>Note:</b> System infosets are listed as N/A in this field, and user infosets list the creation date, even if their creation status shows pending.                                                                                                    |
| Туре                   | The type of infoset, either <b>User</b> or <b>System</b> .                                                                                                    |
| Access                 | This option lists whether the infoset is <b>Public</b> or <b>Private</b> or the name of person or number of people who have access to the infoset. If you place your mouse over the number of people, a tooltip appears with the names of those users who have access. If you click the link, a window with the users' names and roles appears.                                                            |
| Creator                | The person that originally created the infoset. For older infosets, the creator is listed as N/A.                                                                                                    |
| Description            | A brief description of the infoset, which was provided during infoset creation.                                                                                                    |

## **Creating an infoset**

Infosets can be created to include the data map and its function, or they can exclude data maps, resulting in a faster creation time. Additionally, you can interrupt infosets during their creation.

### **About this task**

Infosets are created from other existing system infosets.

To create an infoset from an existing infoset:

#### **Procedure**

- Select the infoset from which you want to create a new infoset. It can be either
  a system or user infoset. The name of the selected infoset appears in the
  infoset window.
- 2. Click Create, and then select a filter from the Name column in the Library tab.

**Note:** If this creation is your first time, you must create a custom filter. See Building a filter.

- 3. Click Create New Infoset. The Create New Infoset dialog box appears.
- 4. In the New Infoset Name text box, enter the name of this infoset.
- 5. In the **Description** text box, enter the description of this infoset.
- 6. Select or clear the Include Data Map for the Refine tab check box.
  - If you select this check box, the data map is generated for this infoset. The infoset takes longer to generate, but you are able to use the data map and its function for this infoset.
  - If you clear this check box, the infoset generates more quickly, but it does not include the data map.

**Note:** If you opt to create an infoset without a data map, some of the reports that can be run against that infoset are affected. If the Compliance, Data Assessment, Data Topology, Overlay, and Customized Reports are run against an infoset without a data map, they contain no data.

- 7. To send a notification email that the infoset was created, select **Send email** when the process is complete check box and enter the email address at which the individual must be notified.
- 8. Click **Select overlays** to determine which overlays must be applied to this infoset. A Create New Infoset window opens, providing available overlays to add to this infoset.

**Note:** When you are exploring this infoset, these selected overlays are available to be applied within the data map. If the data map is not generated, then overlays cannot be selected.

- 9. Select overlays in the Available overlays panel and click **Add** to add the overlays. You can add no more than seven overlays.
- 10. Click **Save and View** to go to the **Infoset Ancestry** tab, or click **Save** to return to the **Library** tab.

## Interrupting infoset creation

Infoset creation can sometimes exceed the time that you have available. Infoset interruption makes it possible for you to opt out of the creation process.

### **About this task**

Infoset creation contains different forms. In some instances, you might want to interrupt the infoset's creation, preserve what was found, and then log the unfinished work as an exception. In other instances, you might want to halt infoset creation and then delete that infoset altogether and deleting any artifacts from the creation process.

After an interrupted and partially created infoset was moved from Created >
 Interrupted > Completed, you can use that infoset. However, you must keep in mind that the completion state depends on when the infoset is stopped.

- When you are deleting an infoset partway through its creation, click **Delete**. When an infoset is deleted, it is no longer available within the user interface.
- If an infoset is processing, a **Stop Processing** link is available within the dashboard. During this processing state, this link can be used to interrupt its creation and access the Stop Processing confirmation window.

To stop infoset creation, follow these steps:

#### **Procedure**

1. During infoset creation, in the Create New Infoset dialog box, click Save and View or Save.

Note: In the Total objects and Infoset size columns, the infoset is listed as Pending.

- 2. To stop or interrupt infoset creation, you can do either of the following steps:
  - Select the pending infoset, and then click **Stop**.
  - If the pending infoset is active, click **Stop Processing**.
- 3. Click **OK** to verify your action. The infoset's creation is now changed to **Interrupting**. It then moves to a **Completed** state.

**Note:** If you opt to use this interrupted infoset, it is only a partial infoset as its creation was interrupted.

- 4. Explore or delete your infoset.
  - Click **Delete**, deleting the infoset from the user interface and the infoset library as a whole.
  - Select the infoset and explore its content just as you do with any other infoset. You can refine its content, apply actions, and view exceptions on interrupted infosets.

## Searching for a specific infoset

When you have multiple infosets available to choose, you can search for a specific infoset instead of using the slider to move through available options.

### **Procedure**

- 1. In the infoset window, click the down arrow. A complete listing of all available infosets appears.
- 2. In the Enter key terms to search... text box, enter the name of the infoset for which you want to search, and then press Search. You can enter either the full infoset name or a portion of it. To remove the search term, click the X to the left of the Enter key terms to search.... text box. Infosets that match the entered search term are returned.
- 3. Click the infoset that you want to select, and then click Select Infoset. The selected infoset appears at the top of the infoset window.

## **Editing an infoset**

When you are editing an existing infoset, you can modify only the infoset's name and description.

#### **Procedure**

1. In the Infoset window, use the down arrow to select the infoset that you want to edit.

2. Click Edit, which is in the upper right corner of the infoset window.

**Note:** Because system infosets cannot be edited, this **Edit** link is disabled if a system infoset is selected within the infoset window. The Edit Infoset dialog box appears.

- 3. In the Edit Infoset dialog box, you can edit only the infoset's name and description. Click within either the **Name** or **Description** text boxes to edit the infoset.
- 4. Click **Save** to save your modifications.

## **Deleting an infoset**

Infosets can be deleted if they are interrupted during their creation.

#### About this task

Infosets can be deleted in both the **Completed** and **Pending** states. An infoset cannot be deleted under these circumstances:

- If an infoset was created with another infoset as its source, then the child infoset must be deleted before you delete the parent infoset.
- If an action was run or is running against the infoset, then the infoset cannot be deleted.

#### **Procedure**

- 1. In the Infoset window, use the down arrow to select the infoset you want to delete.
- 2. Click **Delete**, and then click **OK**.

Note: Deleting an infoset permanently removes its history.

### View of the infoset details

You can use the **Details** tab to view detailed information about a selected infoset and any updates that are made to the data sources used by the infoset.

There are three tabs within the **Details** area: **Infoset Ancestry**, **Execution Log**, and **Data Objects**.

The **Infoset Ancestry** tab shows the history and genealogy of the selected infoset. For example, it displays the system infoset from which the user infoset was created and which filter was used.

Additionally, the **Infoset Details** section provides the following information about a selected infoset.

Table 5. Infoset Ancestry Column Definitions

| Infoset Ancestry<br>Column Heading | Definition                                              |
|------------------------------------|---------------------------------------------------------|
| Name                               | The name of the item selected.                          |
| Created                            | The date and time the selected item was created.        |
| Туре                               | The item's type, either system or user infoset, filter. |
| Description                        | The description of the selected item.                   |

## Viewing infoset ancestry

View infoset ancestry from the Details window.

#### **Procedure**

- 1. Verify that you selected the infoset for which you want to view its ancestry.
- 2. In the Details window, click the **Infoset Ancestry** tab. This tab is selected by default.
- 3. In the Name column, click the name of the item for which you want to view ancestry information. The Ancestor Infoset Details area populates with the name, description, total objects, top-level objects, child objects, infoset size, composition, created date, type, and creator. The Ancestor Filter Details area displays name, description, a link to view the filter code, created date, and type.

## Saving infoset ancestry as a workflow

Infosets can be saved as workflows in IBM StoredIQ Data Script documents, the starting and end points for which are the first and last operations in the infoset's ancestry.

#### **Procedure**

- In the Details window, click the Infoset Ancestry tab. This tab is selected by default.
- 2. Click Save Ancestry as Workflow. The Create Workflow dialog box appears.
- 3. In the Create Workflow dialog box, complete these fields.
  - In the Name text box, enter a unique name for this workflow.
  - In the **Description** text box, enter a description of this workflow.
- 4. Click **Save**. After this ancestry is saved as a workflow, it is available in other related applications such as IBM StoredIQ Data Script.

## **Execution log**

When the **Execution Log** tab is selected, you can see the name, status, the run start time, and the length of time of an action ran.

The Execution Log column is defined as follows.

Table 6. Execution Log Column Definitions

| Execution Log<br>Column Heading | Definition                                                                                                    |
|---------------------------------|----------------------------------------------------------------------------------------------------|
| Name                            | The name of the action on the selected infoset.                                                                                                    |
| Status                          | The status of the action on the selected infoset.                                                                                                    |
| Туре                            | The type of action being run on the selected infoset.                                                                                                    |
| Run started                     | The time at which the action was started. By clicking the arrow to the right of the column name, you can list the column in ascending or descending order. |
| Run duration                    | The length of run time of the selected action.                                                                                                    |

### Viewing action log of infosets

By selecting an action in the Name column, the Action Details section provides information about that action, including name, description, status, and which infosets it was last used on.

#### **Procedure**

- 1. Verify that you selected the infoset for which you want to view its actions log.
- 2. In the Details window, click the Execution Log tab.
- 3. In the Name column, click the name of the action for which you want to view log information. The Action Details area populates, displaying name, description, status, the infoset on which the action was last used, any exceptions, and the **Generate Report** link. If you click the exceptions percentage, the Exceptions tab appears, providing you with greater context and detail.
  - When the Generate Report link is clicked and an audit report is generated, a **Source Action** detail becomes available, showing the report's name, the date and time it was created, and the length of time necessary to generate the report. If the report is being generated, its status is shown as Running.
  - When the report has finished generating, it can be viewed by clicking the **Download Report** link within **Status**.

## Generating an audit report

Audit reports can be generated for actions selected within the Execution Log.

#### About this task

The Action Audit Report provides detailed information in these areas:

- Execution Summary
- Data Object Result Count Summary
- Infoset Summary
- · Participating Data Server and Volume Summary
- Action Parameters

#### **Procedure**

- 1. Verify that you selected the infoset for which you want to generate an audit report, and then click **Details** > **Execution Log**.
- 2. In the Action Details area, click Generate Report. The Generate Audit Report dialog box appears.
- 3. In the **Report Name** text box, the report's name is prefilled, based on the selected action in the Execution Log.
- 4. In the **Send To:** text box, enter the email addresses to whom this report is sent. Separate multiple email addresses with a comma.
- 5. Click **Generate**, and the audit report generates. When the audit report is generating, its status changes to Running in both the Action Details area and the Execution Log. When the report is generated, it is sent to the email addresses entered in the Send To: text box, and it can be opened from that email. The report can also be downloaded within the Execution Log.

### Viewing data objects

When the **Data Objects** tab is selected, the data object list returns objects in the infoset. You can also spot-check data objects within an infoset with the data object viewer.

#### About this task

By clicking a data object, you can view the object itself using the data object viewer.

Table 7. Data objects default column definitions

| Data Objects Column<br>Heading | Definition                                             |
|--------------------------------|--------------------------------------------------------|
| File name                      | The name of the file within the elected infoset.       |
| File size                      | The size of the file.                                  |
| File path                      | The directory path of the file.                        |
| Created                        | The creation date and time of the file.                |
| Last modified                  | The date and time at which the file was last modified. |

#### **Procedure**

- 1. In the Details window, click the **Data Objects** tab. Data objects within the infoset are returned; you can see the data objects that are contained within the infoset.
- 2. Click an object's file name to view and verify that object in the data object viewer.
- 3. Click Close to close the data object viewer.
- 4. Configure columns when you are reviewing data objects:
  - a. In the Details window, click the Data Objects tab.
  - b. Click the blue gear icon, and the appears.
  - c. In the Configure Column Data Objects dialog box, click the down arrow to the right of options 2-6, selecting the name of the column. Choose from these options: None, File size, File path, File type, Container path, Last accessed, Created, Last modified, Owner name, or Group name. The File name option cannot be changed. By default, it is the name of the first column when you are viewing data objects. Additionally, as you rename columns, more columns are automatically added to the Configure Column Data Objects dialog box.
  - d. To reset the columns to the default selections, click **Reset to default column selections**. The column configuration options return to their default settings.
  - e. Click Save. The layout of the Data Objects area reflects the chosen options.

### Filter administration

Filters are objects that can be applied to infosets. You can apply one filter with multiple filter attributes to an infoset, continually refining that infoset until it represents responsive data that you need.

**Note:** Attributes within a filter category are ORed. For example, when you are creating a file filter that is defined by file name and extension contains .DOC, the filter syntax is "file name OR file extension contains doc". Adding another file attribute category, the categories are ANDed. Therefore, the file category filter attribute "extension OR file name contains doc" and adding the name category with "owner name John Smith," the syntax is "file name" OR "extension contains doc" AND "owner names contains John Smith."

There are five tabs on the Create page: Library, Build Filter, Set Operations, Scope Operations, and Duplicate Operations.

## Library of available filters

The Library tab lists all filters that are created and available for use with infosets.

Within the **Library** tab, you can view the names and descriptions of all saved filters. Additionally, you can edit and delete those filters.

## Searching for an existing filter

Search for an existing filter within the Library tab.

#### **Procedure**

- 1. Click **Create**, and then click the **Library** tab.
- 2. In the Enter key terms here... text box, enter the name of the filter for which you want to search, and then press Search. You can enter either the full filter name or a portion of it. Filters that match the entered search term are returned. The Filter Details area displays the filter's name, description, a link to view the filter's code, and the name of the infoset in which the filter was last used.
- To remove the search term, click the X to the left of the Enter key terms here.... text box.

## **Deleting a filter**

Filters can be deleted when they are no longer used by an infoset.

#### **Procedure**

- Click Create > Library, and then select the name of the filter that you want to delete.
- 2. Click **Delete**. The Filter Delete Confirmation dialog appears.
- 3. Click **OK** to delete the filter, or click **Cancel** to cancel the deletion. If the filter is deleted, it is removed from the list of available filters within the **Library** tab.

## Cloning a filter

Clone an existing filter to create other or identical filters.

#### **Procedure**

- Click Create > Library and then select the name of the filter that you want to clone.
- 2. Click Clone. The Edit Filter window opens.
- 3. Enter the name and description of the new filter.
- 4. Enter the text in the search box to find the code that you want to edit.
- 5. After you edit the code, click Validate Code.
- 6. When the editing is complete, click **Save As**. The newly cloned filter appears in the **Library** tab.

## **Editing a filter**

After filters are created and saved, they can be edited.

#### **Procedure**

- 1. Click **Create > Library**, and then select the name of the filter that you want to edit.
- 2. Click Edit. The Edit Filter dialog box appears.
- 3. Edit the filter as needed, determining the filter's scope and validating the code.
- 4. Click **Save** to save your changes.

## Viewing the filter code

To open and view the filter code, follow these steps.

#### **Procedure**

- 1. Within the **Filter Details** area, click **View Filter Code**. The Filter Code window appears.
- 2. Click Close to close the Filter Code window.

## **Building a filter**

Create a filter to customize your search for specific data.

#### **Procedure**

- 1. Click Create and then click the Build Filter tab.
- 2. Select the check box or boxes of the type of filter attribute that you want to create. Depending on the type of filter you are creating, select from these options: File, Date, Size, Name, Email, Full Text, and Auto-Classification.

| Option | Description                                                                                               |
|--------|----------------------------------------------------------------------------------------------------|
| File   | File filters are based on common file fields such as file name, file path, container path, and extension. |
| Date   | Date filters are based on common date information such accessed, modified, or created dates.              |
| Size   | Size filters are based on common data-object file size field such as bytes, KB, MB, and GB.               |
| Name   | Name filters are based on name parameters such as the owner name or SharePoint owner.                     |

| Option        | Description                                                                                                    |
|---------------|----------------------------------------------------------------------------------------------------|
| Email         | Email filters are based on common email fields such as To, From, CC.                                                                                                    |
| Full Text     | Full-text filters are based on a simple search string against all data objects. This option returns results only for full-text harvests.                                                                       |
| Auto-classify | Auto-classify filters are based on the step-up snippet action. They can be run on an infoset, extracting and storing text for any data object to which it is applied, and the auto-classification enhancement. |

3. In the Filter Details area, enter a name and description for the newly created filter, and then click Save Filter. The newly created filter can be seen within the Library tab.

### Creating a file filter

File filters are a type of customized filters. File filters are based on common file fields such as name, extension, and path.

#### **Procedure**

- 1. Select the infoset and then click **Select Infoset**.
- 2. Click Create and then click the Build Filter tab.
- 3. Select the File check box and then complete the following steps:
  - a. In the Contains list, select either Contains, Is, or Begins with.
  - b. In the text box, enter the text about the file.
  - c. Select the check box for what the particular filter uses, choosing from File Name, Extension, File Path, or Container Path. You can select any or all of the file type filter options.
- 4. In the **Filter Details** area, complete the following steps.
  - a. In the Filter Name text box, enter the name of this new filter.
  - b. In the **Description** text box, enter a brief description of this filter.
  - c. Click Save Filter.

#### Results

The custom filter is created and saved, and it can now be accessed from the Library tab.

### Creating a date filter

Date filters are based on common date information such as accessed, modified, or created dates.

#### **Procedure**

- 1. Click Create, and then click the Build Filter tab.
- 2. Select the **Date** check box, and then complete following steps:
  - a. In the list of operators, select After, Before, On, or Between.
  - b. In the **Date** text box, enter the date for this custom filter.
  - c. Select the check box as to what fields to which the date filter applies, choosing from Accessed, Modified, or Created. You can select any or all of the date-type filter options.

- d. In the Filter Details window, enter the name of this new filter.
- e. In the **Description** text box, enter a brief description of this filter.
- f. Click Save Filter.

#### Results

The custom filter is created and saved, and it can now be accessed from the **Library** tab.

### Creating a size filter

Size filters are based on common data-object file size field such as bytes, KB, MB, and GB.

#### **Procedure**

- 1. Click Create, and then click the Build Filter tab.
- 2. Select the **Size** check box, and then complete following steps:
  - a. In the list of operators, select More Than, Less Than, Is, or Between.
  - b. In the empty text box between the lists, enter the number that applies to this custom size filter.
  - c. In the size value list, select bytes, KB, MB, or GB.
  - d. In the Filter Details window, enter the name of this new filter.
  - e. In the **Description** text box, enter a brief description of this filter.
  - f. Click Save Filter.

#### Results

The custom filter is created and saved, and it can now be accessed from the Library tab.

#### Creating a name filter

Name filters are based on name parameters such as the owner name or SharePoint owner.

#### **Procedure**

- 1. Click Create, and then click the Build Filter tab.
- 2. Select the Name check box, and then complete following steps:
  - a. In the blank text box, enter the owner or SharePoint owner name.

**Note:** If you are entering more than one name, separate the names with commas. For example, you would enter multiple names as John Smith, Mary Jones, Ellen Sideways.

- b. Select the check box as to what fields to which this name filter applies, choosing from **Owner** or **SharePoint Owner**. You can select any or both of the name-type filter options.
- c. In the Filter Details window, enter the name of this new filter.
- d. In the **Description** text box, enter a brief description of this filter.
- e. Click Save Filter.

#### Results

The custom filter is created and saved, and it can now be accessed from the **Library** tab.

### Creating an email filter

Email filters are based on common email fields such as To, From, CC, BCC, and email subject.

#### **Procedure**

- 1. Click Create, and then click the Build Filter tab.
- 2. Select the Email check box, and then complete these options.
  - a. In the blank text box, enter the names or email addresses that is used by this filter. Separate multiple names or email address with commas. You might enter John Smith, Mary Jones or jsmith@company.com, mjones@company.com.
  - b. Select the check box or boxes to which this email filter applies, choosing from To, From, CC, BCC, or Email Subject.

Note: If you select the Email Subject check box, you must also select an operator: Contains, Is, or Begins With, and then enter some text about the email's subject into the empty text box.

- 3. In the Filter Details area, complete the following steps.
  - a. In the Name text box, enter the name of this new filter.
  - b. In the **Description** text box, enter a brief description of this filter.
  - c. Click Save Filter.

#### Results

The custom filter is created and saved, and it can now be accessed from the Library tab.

### Creating a full-text filter

Full-text filters are based on a simple search string for full-text indexed objects. Only objects that were full-text indexed return results.

#### **Procedure**

- 1. Click **Create**, and then click the **Build Filter** tab.
- 2. Select the Full Text check box.
- 3. In the blank text box, enter the search string that is run against data objects in a full-text index. You might enter stock options AND CEO or Apple NOT IBM.
- 4. In the **Filter Details** area, complete the following steps.
  - a. In the Name text box, enter the name of this new filter.
  - b. In the **Description** text box, enter a brief description of this filter.
  - c. Click Save Filter.

#### Results

The custom filter is created and saved, and it can now be accessed from the Library tab.

### Creating an auto-classification filter

Auto-classification filters are based on the auto-classification model that is created in IBM StoredIQ Administrator.

#### **Procedure**

- 1. Click Create, and then click the Build Filter tab.
- 2. Select the Auto-classification check box.
- 3. What appears in this area is dependent upon the model that is created in IBM StoredIQ Administrator.
  - a. Select the check box that you want: **And the highest score in the selected category** or **And where score is**. Then, use the lists to select **Greater than**, **Less than**, or **Equal to** and the appropriate decimal amount.
- 4. In the Filter Details area, complete the following steps:
  - a. In the Name text box, enter the name of this new filter.
  - b. In the **Description** text box, enter a brief description of this filter.
  - c. Click **Save Filter**. The Save Created Filter confirmation appears, verifying that you want to save this filter. Click **OK**.

### Searching for an existing filter

Search for an existing filter within the Library tab.

#### **Procedure**

- 1. Click **Create**, and then click the **Library** tab.
- 2. In the **Enter key terms here....** text box, enter the name of the filter for which you want to search, and then press **Search**. You can enter either the full filter name or a portion of it. Filters that match the entered search term are returned. The **Filter Details** area displays the filter's name, description, a link to view the filter's code, and the name of the infoset in which the filter was last used.
- 3. To remove the search term, click the **X** to the left of the **Enter key terms here....** text box.

### Creating customized searches with the code view

Use the code view to create customized searches with search syntax.

#### **Procedure**

- 1. Click Create, and then click the Build Filter tab.
- 2. Click Code View.

**Note:** To return to the filter's form view on the **Build Filter** tab, click **Filter Form View**. Then, you can create and save filters with the prebuilt forms.

- 3. In the large text box, create and enter a customized search with correct filter syntax. For more information about appropriate filter syntax, including tips and example, see Syntax Primer.
- 4. Click **Validate Code**. If the entered expression is valid, a message that states **The filter expression passed validation** is returned. If it is invalid, a message that states **The filter expression is not valid** is returned.
- 5. In the Filter Details area, complete the following steps.
  - a. In the Name text box, enter the name of this new filter.
  - b. In the **Description** text box, enter a brief description of this filter.
  - c. Click Save Filter.

### Syntax primer:

This primer offers syntax examples and tips for using Boolean operators, multiple terms or term phrases, wildcard, and proximity filters for the full-text filter or full-text source code filter.

**Note:** Saved filters are available as overlays when you are creating new infosets. For more information, see Creating an infoset.

### Boolean operator syntax

| AND | The AND operator ensures that both terms appear in the data object. For example, the query chairman AND stock returns data objects where chairman and stock appear. && functions the same as AND.    |
|-----|----------------------------------------------------------------------------------------------------|
| OR  | The OR operator returns data objects where either term appears. The query chairman OR stock returns data objects that have chairman, stock, or both in the data object.    functions the same as OR. |
| NOT | The NOT operator ensures that a term does not appear in any data objects returned. The query Apple NOT IBM returns data objects where word Apple appears, but not IBM. ! functions the same as NOT.  |

### Multiple terms or term phrase syntax

| " " and ' '                            | Quotation marks around a term phrase return data objects that contain that phrase in that order. For example, "September 20 1998" returns only data objects with the exact phrase of September 20 1998. Double quotation marks allow for wildcards in terms whereas single quotation marks do not. |
|----------------------------------------|----------------------------------------------------------------------------------------------------|
| Multi-item,<br>no Boolean<br>operators | A search for multiple words without Boolean operators or quotation marks is an implied OR search. For example, September 20 1998 returns data objects that have September OR 20 OR 1998. Stop words are removed.                                                                                   |
| Parentheses                            | • Grouping with Boolean operators and parentheses controls how operators are evaluated. For example, (\$10 OR billion) AND options returns data objects where \$10 or billion might be in the data object, but options must also exist.                                                            |
|                                        | • Boolean operators (AND, OR, NOT) work in a grouping or in a proximity group. So ("Sahara Desert" AND "Southeast Asia") OR ("Pacific Ocean" AND "Bavaria") returns data objects that have Sahara Desert and Southeast Asia or Pacific Ocean and Bavaria.                                          |

### Wildcard syntax

| *(Asterisk) | • A single asterisk finds multiple characters or letters at beginning of a term. A filter for *olol returns results for betaxolol, carteolol, levobetaxolol, levobunolol, metipranolol, and timolol.           |
|-------------|----------------------------------------------------------------------------------------------------|
|             | • An asterisk matches any number of characters in the middle of a term. te*t returns results for text, test, tent, and tempest.                                                                                |
|             | • An asterisk that is placed after a partial word finds terms that begin with those letters at the end of a term. A filter for ap* returns results for Apple, April, applied, and application.                 |
|             | An asterisk alone finds all objects.                                                                                                    |
| ?           | The question mark matches a single character. For example, compl? returns results for comply but not complies. To filter for more than one character, use a question mark for each letter, for example, ap??e. |

#### **Proximity syntax**

| w/x   | • Filtering uses the w/x syntax (x represents the number of terms between the two terms) to use the relationship between search terms. w/0 matches terms that are next to each other in any order, and w/1 matches terms with one word between them. The terms can appear in any order. |
|-------|----------------------------------------------------------------------------------------------------|
|       | • Grouping with proximity allows for even more targeted results. For example, ("stock" OR "option") w/3 (2007) finds either stock or option within 3 terms of 2007.                                                                                                    |
|       | Terms can have wildcards or phrases.                                                                                                    |
| pre/x | • The pre/x syntax (x represents the number of words between the two terms) enables users to target proximity filters by dictating which term comes before another term. For example, chairman pre/15 options returns data objects where chairman comes up to 15 terms before options.  |
|       | • pre/0 matches terms that are next to each other and in the same order; pre/1 matches terms with at most one word between them and in the same order.                                                                                                    |
|       | Terms can have wildcards or phrases.                                                                                                    |

### Notes regarding syntax

When you are examining text, IBM StoredIQ evaluates the requested operators and gives precedence to some over others.

- When parentheses are used to group operators, the expression in parentheses is given the highest precedence.
- NOT: "OctoberNOT November OR December" means "(October AND (NOT November)) OR December".
- Proximity operators ("w/" and "pre/"): "October w/3 November pre/5 December" means "(October w/3 November) pre/5 December". ("October" and "November" must be within three words of each other, but both must be before "December" by no more than five words.) "October w/3 November and December" means "(October w/3 November) and December".
- The AND operator: "October AND November OR December" means "(October AND November) OR December".
- The OR operator or no operator: "October November OR December" means the same as "(October OR November)OR December".

## Previewing filter results

You can preview sample, returned data before you save that infoset.

#### **Procedure**

- 1. Select the infoset from which you want to create a new infoset.
- 2. Apply a filter to this infoset by either using an existing filter or creating a new filter.
- 3. Click Preview Filter Results, and data that is contained within that infoset appears within the Filter Results. It includes the name, file size, file path, its creation date and time, and the date and time it was last modified.

## Configuring columns when previewing filter results

When you preview data objects that are contained within an infoset, you can select what type of information is displayed, ensuring that the returned data is meaningful to you.

#### **Procedure**

- 1. Select the infoset from which you want to create a new infoset.
- 2. Apply a filter to this infoset by either using an existing filter or creating a new filter.
- 3. Click **Preview Filter Results**, and a list of data objects that are contained within that infoset appears.
- 4. Click the blue gear icon. The Configure Column Preview Filter Results dialog box appears.
- 5. In the Configure Column Preview Filter Results dialog box, click the down arrow to the right of options 2-6, selecting the name of the column. Choose from these options: None, File size, File path, File type, Container path, Last accessed, Created, Last modified, Owner name, or Group name.

**Note:** The File name option cannot be changed. By default, it is the name of the first column when you are previewing data. Additionally, as you rename columns, more columns are automatically added to the Configure Column - Preview Filter Results dialog box.

- 6. To reset the columns to the default selections, click **Reset to default column selections**. The column configuration options return to their default settings.
- 7. Click Save. The layout of the Filter Results area reflects the chosen options.

## **Set Operations**

Set Operations allows infosets to be combined in different ways to produce another infoset.

You can highlight specific information within the infoset, and apply these types of set operations to infosets: union, intersection, symmetric difference, and subtraction.

Table 8. Set Operations

| Operation    | Description                                                                                                    | Example                                                                                                    |
|--------------|----------------------------------------------------------------------------------------------------|----------------------------------------------------------------------------------------------------|
| Union        | A union infoset is the combination of two or more infosets: the primary infoset and the check boxes of whatever available infoset you select.                                                                                                    | For example, you have three infosets, two of which contain PSTs by owner and a third that contains all Exchange email. You want to combine all three infosets to make it easier to run actions on all of the data objects therein.                                                                                                    |
|              |                                                                                                    | All three infosets combine in their entirety, resulting in a new, larger infoset. The combination of the affected areas is turned gray within the interface.                                                                                                    |
| Intersection | An intersected infoset is the result of two or more infosets that contain some of the same objects. This overlap, which is where identical objects are in all infosets, is called the intersection. It is this intersection that results in the new infoset. | For example, you have two custodians, each with a significant amount of data, some of which is shared. You want to ascertain which of the shared data objects are identical. In this case, you must create an intersection infoset as you want to find identical, common data objects between the two.  Only the area of similarity, the gray intersection between the two white circles, is found in the new infoset. |

Table 8. Set Operations (continued)

| Operation               | Description                                                                                                    | Example                                                                                                    |
|-------------------------|----------------------------------------------------------------------------------------------------|----------------------------------------------------------------------------------------------------|
| Symmetric<br>Difference | A symmetric difference infoset combines a primary and selected infoset and removes identical objects from them. The remaining data objects from both filtered infosets then combine to create a new infoset.               | For example, you again have two custodians, each with a significant amount of shared data. You want to ascertain which of the shared data objects are not identical. In this case, you must create a symmetric difference infoset as you want to find data objects that are different between the two.  Only the area of difference between the two infosets is the white intersection. This area of difference results in a new infoset of everything but the data that is shared between the two circles. |
| Subtraction             | A subtraction infoset combines a primary and selected infoset, removes identical objects, and then subtracts the remaining objects from the primary infoset. The remainder data objects result in the subtraction infoset. | For example, you have two infosets, both of which contain similar PSTs by owner. You want to combine both infosets and retain only the unique data objects to make a new infoset. The two infosets combine, identical data objects are removed, and only the remaining objects, that area in gray, create the new infoset.                                                                                                    |

This table describes the options available for set operations for each infoset.

Table 9. Available operation infoset options and descriptions

| Available Operation |                                                                                                    |
|---------------------|----------------------------------------------------------------------------------------------------|
| Infoset Option      | Description                                                                                                    |
| Name                | The name of the infoset against which a set operation can be conducted.                                                                                                    |
| Total Objects       | The total number of data objects that are contained within the infoset.                                                                                                    |
| Infoset Size        | The size of the infoset.                                                                                                    |
| Composition         | The composition of the infoset, top level, or mixed level.                                                                                                    |
| Created             | The date and time at which the infoset was created.                                                                                                    |
| Туре                | The type of infoset. Remember, set operations can be conducted only against user infosets. System infosets are not available in the <b>Available Operation Infosets</b> pane.                                                                                      |
| Search              | Search for a particular infoset with the <b>Enter terms</b> text box and <b>Search</b> .                                                                                                    |
| Details             | Click <b>Details</b> to view the Infoset Details window. Information regarding the infoset's name, description, total number of objects, number of parent and child objects, size, composition, created date and time, type, and percentage of exceptions appears. |

**Note:** For union and intersection set operations, check boxes appear to the left of the infoset names, but for symmetric difference and subtraction operations, radio buttons appear.

### Creating a union infoset

Union infosets are the combination or joining in their entirety of two or more infosets.

#### **Procedure**

1. Select the infoset to which you want to combine one or more infosets. This infoset is the primary infoset. The name of the primary infoset appears in the infoset window.

Note: Set operations can be conducted only on user infosets, not system infosets.

- 2. Click Create and then click Set Operations.
- 3. Click **Union** and then select the check boxes of the available operation infosets to which you want to join to the primary infoset. To select all of the available operation infosets, select the check box to the left of Name.
- 4. Click Create New Infoset. The Create New Infoset dialog box appears.
- 5. In the **New Infoset Name** text box, enter the name of this infoset.
- 6. In the **Description** text box, enter the description of this infoset.
- 7. Select or clear the **Include Data Map for the Refine tab** check box.
  - If you select this check box, the data map is generated for this infoset. The infoset takes longer to generate, but you are able to use the data map and its function for this infoset.
  - If you clear this check box, the infoset generates more quickly, but it does not include the data map.

**Note:** If you opt to create an infoset without a data map, some of the reports that can be run against that infoset are affected. If the Compliance, Data Assessment, Data Topology, Overlay, and Customized Reports are run against an infoset without a data map, they contain no data.

- 8. To send a notification email that the infoset was created, select **Send email** when the process is complete check box and enter the email address at which the individual must be notified.
- 9. Click **Select overlays** to determine which overlays must be applied to this infoset. A Create New Infoset window opens, providing available overlays to add to this infoset.

**Note:** When you are exploring this infoset, these selected overlays are available to be applied within the data map. If the data map is not generated, then overlays cannot be selected.

- 10. Select overlays in the Available overlays panel and click Add to add the overlays. You can add no more than seven overlays.
- 11. Click Save and View to go to the Infoset Ancestry tab, or click Save to return to the Library tab.

### Creating an intersection infoset

Intersected infosets are the result of the combination two or more infosets where identical data objects are the new infoset.

#### **Procedure**

1. Select the infoset to which you want to combine one or more infosets. This infoset is the primary infoset. The name of the primary infoset appears in the infoset window.

**Note:** Set operations can be conducted only on user infosets, not system infosets.

- 2. Click **Create** and then click **Set Operations**.
- 3. Click Intersection and then select the check boxes of the available operation infosets in which you want to find identical data objects. Data objects that are the same in each of the selected infosets are then used to form a new, intersection infoset. To select all of the available operation infosets, select the check box to the left of Name.
- 4. Click Create New Infoset. The Create New Infoset dialog box appears.
- 5. Follow Step 5 to Step 11 in "Creating a union infoset" on page 25 to finish creating an intersection infoset.

### Creating an infoset with a symmetric difference

Symmetric difference infosets remove identical objects from two filtered infosets. The remaining data objects from both filtered infosets then combine to create a new infoset.

#### **Procedure**

1. Select the infoset from which you want to remove the symmetric difference of another infoset. This infoset is the primary infoset.

**Note:** Set Operations can be conducted only on user infosets, not system infosets.

The name of the primary infoset appears within the infoset window.

- 2. Click Create and then click Set Operations.
- 3. Click **Symmetric Difference** and then select the infoset in which you want to find identical data objects. Data objects that are the same in the primary and selected infoset are removed, and the remaining data objects are then combined to form the new infoset.
- 4. Click Create New Infoset. The Create New Infoset dialog box appears.
- 5. Follow Step 5 to Step 11 in "Creating a union infoset" on page 25 to finish creating an infoset with a symmetric difference.

### Creating a subtraction infoset

Subtraction infosets remove objects that are contained within the secondary infoset from the primary infoset. The remaining objects then create a subtraction infoset.

#### **Procedure**

1. Select an infoset. This infoset is the primary infoset.

**Note:** Set Operations can be conducted only on user infosets, not system infosets.

The name of the primary infoset appears within the infoset window.

- 2. Click Create and then click Set Operations.
- 3. Click **Subtraction** and then select the infoset that you want to subtract from the primary infoset. Data objects that are the same in the primary and selected infoset are removed, and the remaining data objects form the new infoset.
- 4. Click **Create New Infoset**. The Create New Infoset dialog box appears.
- 5. Follow Step 5 to Step 11 in "Creating a union infoset" on page 25 to finish creating a subtraction infoset.

## Scope operations

Contained data, such as data within .ZIP, .TAR, or .PST files, is hierarchical and can have many different relationship and connections. Depending on how that data is viewed, that data can give a different perception than what is represented. The **Scope Operations** tab helps users to understand more fully what data is represented by data sets.

There are two actions available within scope operations:

#### **Expand**

This operator expands all of the files within an infoset. Any nested hierarchies or contained files are opened, expanding into a new infoset that is a potentially more accurate representation of the contained data.

**Note:** If the files within the infoset are not container files, then the **Expand** operator has no effect.

## **Collapse**

This operator collapses or retracts all of the opened or expanded files within an infoset. It results in a new, smaller infoset that is a potentially more accurate representation of the data.

**Note:** If the files within the infoset are not container files, then the **Collapse** operator has no effect.

## Expanding all contained objects

When you are using scope operations to expand contained objects, such as nested message threads, email attachments, or compressed archive contents, the resulting infoset can contain all objects that are included with the container and container itself.

#### **Procedure**

- 1. Select the infoset in which you want to expand hierarchies. This infoset is the primary infoset. The name of the primary infoset appears within the infoset window.
- 2. Click Create.
- 3. Click Scope Operations.
- 4. Click Expand. Nested hierarchies and associations are expanded, and data object counts likely either remain the same or increase.
- 5. Click **Create New Infoset**. The Create New Infoset dialog box appears.
- 6. Follow Step 5 to Step 11 in "Creating a union infoset" on page 25.
- 7. Review and validate the objects within the new infoset as needed.

## Collapsing objects into containers

When you are using scope operations to collapse an infoset, nested and compressed objects such as message threads, email attachments, or archive contents are no longer part of the infoset. The resulting infoset data object counts can be lower than the original infoset. The resulting infoset can better represent how the data objects appear according to the file system.

#### **Procedure**

1. Select the infoset in which you want to collapse hierarchies. This infoset is the primary infoset. The name of the primary infoset appears within the infoset window.

- 2. Click Create.
- 3. Click Scope Operations.
- 4. Click **Collapse**. Nested hierarchies and associations are collapsed, and data object counts likely either remain the same or decrease.
- 5. Click Create New Infoset. The Create New Infoset dialog box appears.
- 6. Follow Step 5 to Step 11 in "Creating a union infoset" on page 25.
- 7. Review and validate the objects within the new infoset as needed.

## **Duplicate Operations**

Duplicate Operations provides a way for you to identify a wide variety of duplicate data in your system. By generating a new duplicate identification infoset, you can apply filters, operations, reports, or actions to start your data deduplication process.

Duplicate Operations compares objects of two infosets that are based on each other's hash value. If an object's hash value matches, the system can flag that object as a duplicate object. To conduct this operation, you must specify a primary infoset to apply against the infoset that you want to identify its duplicate objects. The operation then creates a new duplicate identification infoset that contains all duplicate objects except any objects from the primary infoset.

## Creating a duplicate identification infoset

Use the **Duplicate Operations** tab to identify duplicate objects. A new duplicate identification infoset is created to include the duplicate objects.

#### **Procedure**

- 1. From the **Infoset** dropdown list, select an infoset as a source infoset that you want to identify its duplicate objects.
- 2. Click the Create tab.
- 3. Click the **Duplicate Operations** sub tab.
- 4. In the Available Operation Infosets pane, select an infoset as a primary infoset to compare to the source infoset.
- 5. Click **Create New Infoset**. The Create New Infoset dialog window opens.
- 6. Enter the name of the new infoset in both **New Infoset Name** text box and **Description** box.
- 7. Select or clear the **Include Data Map for the Refine tab** check box.
  - If you select this check box, the data map is generated for this infoset. The infoset takes longer to generate, but you are able to use the data map and its function for this infoset.
  - If you clear this check box, the infoset generates more quickly, but it does not include the data map.

**Note:** If you opt to create an infoset without a data map, some of the reports that can be run against that infoset are affected. If the Compliance, Data Assessment, Data Topology, Overlay, and Customized Reports are run against an infoset without a data map, they contain no data.

- 8. Select **Send email when the process is complete** and enter the email address where you want to be notified after the infoset is created.
- 9. Click **Select overlays** to determine which overlays must be applied to this infoset. A Create New Infoset window opens, providing available overlays to add to this infoset.

- Note: When you are exploring this infoset, these selected overlays are available to be applied within the data map. If the data map is not generated, then overlays cannot be selected.
- 10. Select overlays in the Available overlays panel and click Add to add the overlays. You can add no more than seven overlays.
- 11. Click Save and View to view the infoset that is being created in the Infoset Ancestry tab. Or, click Save to return to the Duplicate Operations tab.

## **Results**

A new duplicate identification infoset is created to consist of all duplicate objects except any objects from the primary infoset. It is ready for you to start the deduplication process.

## Refinement of infosets and data

The **Refine** tab provides you with a visualization of an infoset. You can see how much data you have, data source types, and breakdown of the data into predefined groups such as file type category or created date.

You can use the visualization and its controls to refine or cull down the data objects that are contained in the selected infoset. The visualization rules out the non-essential data that you do not need.

By saving this visual refinement, you can create new infosets that contain a much further refined set.

## Data maps

The data map provides a visual layout of your data and in-depth information about data source types, data categories, size or amounts, the number of data objects, and details.

The data map contains these areas:

| Data Map Option        | Description                                                                                                    |
|------------------------|----------------------------------------------------------------------------------------------------|
| Group By               | The Group By area contains these options:                                                                                                    |
|                        | • Data Source Type: This view displays the different data source types that make up the selected infoset. By selecting or clearing the data source types, the data map automatically reconfigures, providing you with a visual overview of your data. |
|                        | None: This option removes data source types from the data map.                                                                                                    |
| View By                | The View By area contains these options:                                                                                                    |
|                        | • Category View: View data by category, including container files and archives, images, spreadsheets, and email.                                                                                                    |
|                        | • <b>Size View</b> : View data by size, from less than one MB to over 100 GB. The <b>Size View</b> is only active for infosets that have a top-level composition.                                                                                     |
|                        | • Created View: View data by created date from within the past 30 days to more than five years ago.                                                                                                    |
|                        | • Last Modified View: View data by its last modified date, from within the past 30 days to more than five years ago.                                                                                                    |
|                        | Last Accessed View: View data by its last accessed date, from within the past 30 days to more than five years ago.                                                                                                    |
|                        | By selecting or clearing the viewing options, the data map<br>automatically reconfigures, providing you with a visual overview of<br>your data.                                                                                                    |
| Select Data<br>Overlay | The <b>Select Data Overlay</b> list lets you select an overlay to be applied to your data, helping you to analyze your data differently.                                                                                                    |

| Data Map Option  | Description                                                                                                    |
|------------------|----------------------------------------------------------------------------------------------------|
| Data Map         | Under the Data Map, you can see the total number of objects being viewed as <b>Viewing x of x total objects</b> . This total is affected by the selection of the <b>Object Count</b> and <b>Object Size</b> tabs.                                           |
|                  | • If <b>Object Count</b> is selected, this figure indicates the number of data objects that are being viewed compared to the total number of data objects.                                                                                                  |
|                  | • If <b>Object Size</b> is selected, this figure indicates the data objects' size in bytes compared to the total byte size of the data objects.                                                                                                    |
|                  | These same tabs, <b>Object Count</b> and <b>Object Size</b> , provide you with different viewing options within the Data Map itself.                                                                                                    |
|                  | • If <b>Object Count</b> is selected, the data map displays the number of objects and their percentage of that data source when you place the pointer over a category.                                                                                      |
|                  | • If <b>Object Size</b> is selected, the data map displays the size and percentage of the objects for that data source when you place the pointer over a category. <b>Object Size</b> is only active for infosets that have a top-level composition.        |
| Data Map Details | This area displays details about a tile that is selected in the data map. By clicking an individual map tile, details about that specific tile are displayed. You can also see the total number of data objects referred to by the map tile.                |
|                  | <b>Note:</b> Selected tiles have a green border. Tiles over which the pointer was placed have a black border.                                                                                                    |
|                  | The <b>Data Map Details</b> also shows you the <b>Total Size</b> of the selected tile. The bar graph automatically populates, providing a visual representation of how the size of the selected tile relates to that of the size of the infoset as a whole. |
|                  | By clicking <b>View Full List</b> , the Data Map Details dialog appears. From here, you can download information about the selected tile to a CSV file.                                                                                                    |

# Refining an infoset

Use the **Refine** tab to perform the refining tasks.

## **Procedure**

- On the home page of IBM StoredIQ Data Workbench, from the Infoset dropdown list, select the infoset for which you want to refine its data and click Select Infoset. The name of the selected infoset appears within the infoset dropdown list window.
- 2. Click the **Refine** tab. The Data Map opens, providing a visual overview of the data within the selected infoset.
- 3. Proceed to the following refining procedures to accomplish your tasks.

# Grouping an infoset by data source type

To view the selected infoset and different data sources it uses, you can select **Data Source** under **Group By**. To view only the infoset without its types of data source, select **None**.

#### **Procedure**

- 1. Select or clear the check boxes to the left of the data source types. Data sources that are cleared are removed from the data map, and the view is automatically reconfigured to reflect these changes.
- 2. Use the data map to better understand your infoset and the data sources that are used to make up that infoset.

## Viewing infoset with different views

Objects within infosets can be viewed by different data views, ranging from category or size to its last accessed or modified date.

#### **Procedure**

 To view the selected infoset, select one of these categories from View By: Category, Size, Created, Last Modified, or Last Accessed. The infoset is displayed within the Data Map, and the map tiles correspond to the selected view type.

Table 10. View By selection options

| View By Option | Available Category Options                                                        |
|----------------|-----------------------------------------------------------------------------------|
| Category       | These options are available when <b>Category</b> is selected:                     |
|                | Container files and archives                                                      |
|                | • Images                                                                          |
|                | Spreadsheets                                                                      |
|                | Miscellaneous                                                                     |
|                | System files                                                                      |
|                | Multimedia                                                                        |
|                | Computer programming                                                              |
|                | Word processing                                                                   |
|                | Presentation                                                                      |
|                | • Email                                                                           |
|                | Collaboration                                                                     |
| Size           | These options are available when <b>Size</b> is selected:                         |
|                | • Less than 1 MB                                                                  |
|                | • 1 MB to 10 MB                                                                   |
|                | • 10 MB to 100 MB                                                                 |
|                | • 100 MB to 1 GB                                                                  |
|                | • 1 GB to 10 GB                                                                   |
|                | • 10 GB to 100 GB                                                                 |
|                | • Over 100 GB                                                                     |
|                | <b>Note:</b> This option is only active when you are viewing a top-level infoset. |
| Created        | These options are available when <b>Created</b> is selected:                      |
|                | • Last 30 days                                                                    |
|                | • 1 - 6 months ago                                                                |
|                | • 6 - 12 months ago                                                               |
|                | • 1 - 3 years ago                                                                 |
|                | • 3 - 5 years ago                                                                 |
|                | Over 5 years ago                                                                  |

Table 10. View By selection options (continued)

| View By Option | Available Category Options                                  |
|----------------|-------------------------------------------------------------|
| Last Modified  | These options are available when Last Modified is selected: |
|                | • Last 30 days                                              |
|                | • 1 - 6 months ago                                          |
|                | • 6 - 12 months ago                                         |
|                | • 1 - 3 years ago                                           |
|                | • 3 - 5 years ago                                           |
|                | Over 5 years ago                                            |
| Last Accessed  | These options are available when Last Accessed is selected: |
|                | • Last 30 days                                              |
|                | • 1 - 6 months ago                                          |
|                | • 6 - 12 months ago                                         |
|                | • 1 - 3 years ago                                           |
|                | • 3 - 5 years ago                                           |
|                | Over 5 years ago                                            |

2. Select or clear the check boxes to the left of the viewing options. The viewing options that are cleared are removed from the Data Map, and the view is automatically reconfigured to reflect the changes.

## Selecting data overlays

Data overlays, which are configured during infoset creation, can be applied to an infoset.

#### **Procedure**

- 1. To apply an infoset overlay, you must first create and save a filter. You can also use any available infoset. For more information, see Building a filter.
- 2. Select an infoset from the **Select Data Overlay** dropdown list.
- 3. Select Show all or Show only matches, depending on what you want to view.

# **Downloading CSV data**

Data for a selected tile of an infoset can be downloaded as comma-separate-value files.

#### **Procedure**

- 1. Select the infoset for which you want to download CSV data.
- 2. Click **Refine**, and then select a tile in the Data Map.
- 3. In Data Map Details, click **View Full List**. The Data Map Details dialog box appears.
- 4. Click **Download to CSV**, and then open or save the CSV file as needed.

## **Enhancements to infoset**

The **Enhance** tab provides you with a visual layout of available enhancements. Enhancements are created as models within IBM StoredIQ Administrator. When an enhancement is applied to an infoset, it updates that infoset's index.

Table 11. Enhance options and descriptions

| <b>Enhance Option</b> | Description                                                       |
|-----------------------|-------------------------------------------------------------------|
| Name                  | The name of the enhancement that can be applied to an infoset.    |
| Туре                  | The enhancement's type. Currently, the only option is Auto-class. |
| Description           | An optional description of the enhancement.                       |

In the **Enhancements Details** area, a summary of the selected enhancement is displayed, including the enhancement's name, description, and its last usage date.

## Running an enhancement

Enhancements are another way to refine or distill an existing infoset. Within an enhancement, existing patterns and rules are used to define the criteria for which the enhancement is comprised. By applying an enhancement to an infoset, the same criteria that make up the enhancement is applied to the selected infoset, creating a new, refined infoset.

#### About this task

Enhancements such as an auto-classification model must be created and defined within IBM StoredIQ Administrator by an administrator. If an enhancement is not available within IBM StoredIQ Administrator, contact the administrator.

#### **Procedure**

- 1. Select the infoset that you want to enhance.
- 2. Click Enhance.
- 3. Select the enhancement that you want to apply to the selected infoset.
- 4. Click **Run Enhancement**. The Run Enhancement Confirmation window appears. Click **Run and View** or **Run** to run the enhancement.

# Searching for a specific enhancement

When you have multiple enhancements from which to choose, you can search for a specific enhancement instead of using the slider to move through available options.

#### **Procedure**

- 1. Select the infoset that you want to enhance. The selected infoset appears at the top of the infoset window.
- 2. Click Enhance.
- 3. In the **Enter key terms...** text box, enter the name of the enhancements for which you want to search, and then press **Search**. You can enter either the full

enhancement name or a portion of it. To remove the search term, click the X to the left of the <code>Enter key terms....</code> text box. Enhancements that match the entered search term are returned.

4. Select the enhancement, and then click Run Enhancement.

## **Actions on data**

Actions are preconfigured options that help you to manage data objects that are contained within infosets.

**Note:** Actions must be created and defined within IBM StoredIQ Administrator by the administrator. They can be scheduled to run immediately or later. If an action is not available within IBM StoredIQ Data Workbench, contact your administrator.

Within IBM StoredIQ Data Workbench, you can perform these actions on data objects within infosets:

#### **Basic Move**

A move action moves data objects from one location to another. When you are moving an object, the designated location must be specified.

#### **Basic Copy**

A copy action copies data objects from a source volume to a destination volume.

#### **Retention Copy**

This action copies data objects from a source to a retention location for a specified retention period.

## **Discovery Export**

This action copies data objects and generates files for loading into third-party legal review tools.

**Delete** This action removes data objects from the source volumes.

Within the Modify Attribute policy, these options are available within the policy:

#### Set read-only

Sets the read-only bit on files in an infoset for CIFS and NFS data sources.

#### Set read/write

Sets the read/write bit on files in an infoset for CIFS and NFS data sources.

#### Step-up Snippet

The Step-up Snippet is applied against a specific infoset. For each object within the infoset, a short capture of the contents of that object is created. It does not affect the membership of the infoset or its metadata in any way. Step-up Snippet is audited in the harvest audits on the data server. Snippets are commonly used by the auto-classification feature.

#### Step-up Full-text

The Step-up Full-text index is applied against a specified infoset. For each object within the infoset, a full-text index is created unless the corresponding file on the data source has metadata that no longer matches the object's metadata. It does not affect the membership of the infoset or its metadata in any way. Step-up Full-text is audited in the harvest audits on the data server.

# Searching for a specific action

When you have multiple actions available to choose, you can search for a specific action instead of using the slider to move through available options.

#### **Procedure**

- 1. Select the infoset on which you want to act. The selected infoset appears at the top of the infoset window.
- 2. Click Act.
- 3. In the **Enter key terms...** text box, enter the name of the action for which you want to search, and then press **Search**. You can enter either the full action name or a portion of it. To remove the search term, click the **X** to the left of the **Enter key terms...** text box. Actions that match the entered search term are returned.
- 4. Click the action that you want to select, and then click Run.

# Scheduling and running an action

From the **Actions** tab, actions can be scheduled to run immediately or at a predetermined schedule, providing you with greater flexibility and control over your data.

#### **Procedure**

- 1. Within the **Available Actions** area, select the action that you want to schedule, and then click **Run Action**. The Action Scheduling dialog box appears.
- 2. Within the Action Scheduling dialog box, you must determine an action schedule. Select from these options:
  - **Immediate**: If you select this option, the action is queued to run immediately.
  - **Scheduled**: If you select this option, the action is queued to run according to the schedule you set. In the **On** text box, enter the date, and in the **at** text box, enter the time that this action is scheduled to run.
- 3. After the action schedule is set, click **Run and View** or **Run**. The action can be seen in the **Details** > **Execution Log** tab. Actions that were scheduled to run immediately show as **Running** in the **Type** column. Actions that are scheduled to run later are listed as **Queued**.

# Canceling a scheduled action

Scheduled or queued actions' executions can be canceled before they run.

#### **Procedure**

 Within the Details > Execution Log tab, select the action that you want to cancel.

**Note:** In order for an action to be canceled, it must be scheduled or queued to run. You cannot cancel an action that is running.

- 2. In the **Action Details** area, click **Cancel Queued Action**. The Cancel confirmation window appears.
- 3. Click OK.

# **Data reports**

Data reports help evaluate and verify processes that were run on IBM StoredIQ Data Workbench.

IBM StoredIQ Data Workbench contains these types of reports:

#### **Compliance Report**

Inspects data for compliance with governance policies.

#### Content Collector Manifest File CSV Export

Exports data and metadata in a user infoset to a modified CSV report for IBM Content Collector to use.

#### **CSV Exception List Export**

Lists the found exceptions.

## **CSV Infoset Data Object Export**

Lists the data objects within an infoset.

## **Data Assessment Report**

Assesses data for IT policies.

#### **Data Topology Report**

Describes how data is distributed across your organization.

**Note:** Only the top 100 owners of infoset objects across volumes can appear in the data topology report.

#### **Duplication Summary Report**

Lists the duplicate data objects that are contained within an infoset.

#### **Overlay Hit Report**

Compares data's responsiveness for various overlays.

#### Term Hit Report

Shows the number of responsive objects in an infoset as they pertain to a set of full-text terms.

The generated reports are sent to designated users through email.

# IBM StoredIQ Data Workbench report types

IBM StoredIQ Data Workbench provides the following preconfigured report types.

#### **Compliance Report**

The Compliance report indicates whether data is in compliance with established guidelines, specifications, or governance policies. The generated report provides detailed information about data-object compliance in these areas:

- · Compliance Overview
- Distribution by Category
- Distribution by Data Source
- · Distribution by Size of Data Object
- Distribution by Data Owner
- · Distribution by Last Modified Date

#### Content Collector Manifest File CSV Export

Content Collector Manifest File CSV Export exports path, data attributes, and classification data objects that are contained in an Infoset to a modified CSV report. This CSV report is delivered to the user by email or can be viewed by clicking the **View Report** link in the execution log of the infoset. It is then saved in a location that IBM Content Collector can retrieve and use.

#### **CSV Exception List Export**

The CSV Exception List report lists the exceptions that are encountered during the execution of an action. The report includes the following information:

- ID
- · Source Object Path
- Source Object Container Path
- Source Object Name
- Source Object Version
- Source Object Created Date
- Source Object Last Modified Date
- Destination Object Path
- · Destination Object Container Path
- Destination Object Name
- Destination Object Version
- · Destination Object Created Date
- Destination Object Last Modified Date
- Category
- Token

#### **CSV Infoset Data Object Export**

The CSV Infoset Data Objects Export report lists the data objects within an infoset. The report includes the following information:

- Name
- Path
- · Container Path
- · Volume Name
- · Object Type
- Owner
- Size
- Ctime
- Hash
- Mtime
- Atime

#### **Data Assessment Report**

The Data Assessment report assesses data in terms how it interacts with IT policies. The generated report provides detailed information in these areas:

- Distribution by Data Source
- · Distribution by Size of Data Object
- Distribution by Data Owner
- · Distribution by Last Accessed Date

- · Distribution by Last Modified Date
- · Distribution by Category

#### **Data Topology Report**

The Data Topology Report describes how data is distributed across your organization. The generated report provides detailed information in these areas:

- · Overall Summary
- · Distribution by Data Source
- · Distribution by Category
- · Distribution by Data Owner
- · Distribution by Last Accessed Date
- · Distribution by Last Modified Date

**Note:** Only the top 100 owners of infoset objects across volumes can appear in the data topology report.

#### **Duplication Summary Report**

Lists the duplicate data objects that are contained within an infoset. The generated report provides detailed information in these areas:

- Duplication Overview
- · Duplicate Objects

#### **Overlay Hit Report**

The Overlay Hit report compares data's responsiveness for various overlays. The generated report provides a detailed analysis about overlay information in these areas:

- Overlay Summary
- Overlay Results

#### Term Hit Report

Given a series of search terms and a target infoset, the report provides a perspective of how many hits in terms of matching objects each term generates. The goal is for you to quickly access several query options and narrow to the terms that you might be interested to pursue. This report provides the following information:

- Infoset Summary
- Term Hit Summary
- Term Hit by Object Count
- · Term Hit by Total Size of Matching Objects

# Searching for a report

When you have multiple reports available to choose, you can search for a specific report instead of using the slider to move through available options.

#### **Procedure**

- 1. Select the infoset on which you want to generate a report. The selected infoset appears at the top of the infoset window.
- 2. Click Report.
- 3. In the **Enter key terms...** text box, enter the name of the report, and then press **Search**. You can enter either the full report name or a portion of it. To remove

the search term, click the **X** to the left of the **Enter key terms....** text box. Reports that match the entered search term are returned.

## Generating a report

Provides procedural information for generating a report.

#### About this task

If the infoset against which you are generating a report was created without a data map, some report types are affected. The Compliance, Data Assessment, Data Topology, Overlay, and Customized Reports contain no data if run against an infoset without a data map.

#### **Procedure**

- 1. Select the infoset on which you want to generate a report.
- 2. Click Report.
- 3. Select the type of report and then click **Generate Report**. The Generate Report dialog box appears.
- 4. In the Generate Report dialog box, complete these fields:
  - a. In the **Report Name** text box, enter the name of this report. By default, the report is named by the type of report, and the name of the infoset.
  - b. In the **Send To** text box, enter the email address to which the generated report is sent.

**Note:** If you enter more than one email address in the **Send To** text box, separate the email addresses with commas.

5. Click **Generate**. The generated report is sent to the email address listed in the **Send To** text box.

# Generating a term hit report

Follow these steps to generate a term hit report.

#### **Procedure**

- 1. Select the infoset on which you want to generate a report.
- 2. Click Report.
- 3. Select **Term Hit Report** and then click **Generate Report**. The **Generate Report** dialog box appears.
- 4. In the Generate Report dialog box, complete these fields:
  - a. In the **Report Name** text box, enter the name of this report. By default, the report is named by its report type and the name of the infoset.
  - b. In the **Send To** text box, enter the email address to which the generated report is sent.

**Note:** If you enter more than one email address, separate the email addresses with commas.

- 5. Click **Next** to proceed to the Terms page.
- 6. In the **Term** field, enter a single term and then click **Add Term**.
- 7. From the Filter From Library list, select a filter and then click Add Filter.

- Note: You can add multiple terms and filters but you can add only a single one each time.
- 8. List of Terms and Filters to include in Report shows all terms and filters that you added. You have options to delete your selections by clicking **Delete** or Delete All.
- 9. Click **Generate** to run the report.

# **Exceptions**

Exception lists contain various data objects such as files, emails, which encountered an error when an action was conducted on the infoset. This list helps you to know exactly what data needs attention due to some error or exception. It also serves as an informational trace of what went wrong during the process.

The Exceptions tab is divided into three areas: Event, Types, and Exception Objects. When you select an exception within either the Event or Types areas, contextual details for the selected exception appear within the Exception Objects area.

#### **Events**

Table 12. Events column definitions

| Events Column<br>Heading | Definition                                        |
|--------------------------|---------------------------------------------------|
| Name                     | The name of the exception.                        |
| Started                  | The date and time at which the exception started. |
| Туре                     | The action type.                                  |

## **Types**

Table 13. Types column definitions

| Types Column<br>Heading | Definition                                                                                                    |
|-------------------------|----------------------------------------------------------------------------------------------------|
| Name                    | The name of the exception that was applied to the data objects. Options include Export Error, File Access Error, File Copy Error, Network Error, Other, Permissions Error, Server Error, System Error, or Unsupported Action. |
| Severity                | The severity level of the exception.                                                                                                    |
| % of Infoset            | The percent of the infoset with errors.                                                                                                    |
| Count                   | The number of data objects with an error.                                                                                                    |
| Size                    | The size of data objects with an error.                                                                                                    |

# **Exception objects**

Table 14. Exception objects column definitions

| Exception Objects<br>Column Heading | Definition                                                                                                    |
|-------------------------------------|----------------------------------------------------------------------------------------------------|
| Name                                | The name of the exception object.                                                                                                    |
| Timestamp                           | The date and time of the exception.                                                                                                    |
| Event                               | The run action that resulted in the exception.                                                                                                    |
| Exception                           | The type of exception encountered.                                                                                                    |
| Message                             | Based on the exception type, this message provides additional information about the exception itself using information that is pulled from the audit log. |

Table 14. Exception objects column definitions (continued)

| Exception Objects<br>Column Heading | Definition                                        |
|-------------------------------------|---------------------------------------------------|
| File size                           | The exception object's file size.                 |
| File path                           | The file path to the exception object's location. |

Regarding Step-up Snippet and Step-up Full-text: The **Exceptions** tab does not report exceptions for a Step-up Snippet or Step-up Full-text. To see those exceptions, check the harvest audits on individual data servers.

## Searching for a specific exception object

When you have multiple exception objects to choose, you can search for a specific exception object instead of using the slider to move through available options.

#### **Procedure**

- 1. Click Exceptions.
- 2. In the Enter key terms here... text box of the Exceptions Objects, enter the name of the exception object and then press Search. You can enter either the full exception object name or a portion of it. To remove the search term, click the X to the left of the Enter key terms.... text box. Exception objects that match the entered search term are returned.
- 3. Click the exception object that you want to select.

## Viewing exception object details

The Exception Object Details dialog box displays exception details that result from different data objects.

#### **Procedure**

- 1. Select the exception objects for which you want to view details.
- 2. Click **View Details**, and the Exception Object Details dialog box appears. This dialog box displays details about the data object that caused the exception.
- 3. Click **Next** or **Previous** to view different data objects that caused the exceptions.
- 4. After you finish viewing exception object details, click Close.

# **Exporting the exception objects list**

Use this procedure to export a CSV list of the exception objects that are listed in the **Exception Objects** area.

#### **Procedure**

- 1. Select the event, type, and exception objects that you want to export.
- 2. Click **Export Exception Objects List**. The Export Exceptions Object List dialog box appears.
- 3. To send an extra copy of the CSV file to another person, select the **Also send a copy to the following address check box** and enter the email address in the text box. The exceptions object list is exported as a CSV file, and a link to the location is emailed.
- 4. Click OK.

# Appendix A. Filter condition reference and expression language

This appendix provides in-depth information about full-text and attribute conditions and how to use the expression language.

## **Full-text syntax**

The full-text editor supports full-text syntax.

The full-text feature supports a wide range of full-text syntax to broaden or narrow filters. A one-word term like September returns results from all harvested data objects that include the term in their content. Word matching is case-insensitive. A list of words match any of those words. For example, September OR October match all objects that contain either September or October.

## Grouping

When you are examining text, IBM StoredIQ Data Workbench evaluates the requested operators and gives precedence to some over others. These rules are described in the following list.

**Note:** Right-associative and left-associative means that when parentheses are used to group operators, the expression in parentheses is given the highest precedence. If no parentheses are used in the expression, associativity rules are used instead. Right-associative means that the operator is grouped initially with the operand to its right. Left-associative means that the operators/operands to the left are evaluated before the operators/operands to the right.

- NOT, right-associative. "October NOT November OR December" means "(October AND (NOT November)) OR December".
- 2. Proximity operators ("w/" and "pre/"), left-associative. "October w/3 November pre/5 December" means "(October w/3 November) pre/5 December". ("October" and "November" must be within three words of each other, but both must be before "December" by no more than five words.) "October w/3 November and December" means "(October w/3 November) and December".
- 3. The AND operator, left-associative. "October AND November OR December" means "(October AND November) OR December".
- 4. The OR operator or no operator, left-associative. "October November OR December" means the same as "(October OR November) OR December".

## **Boolean Operators**

This table lists Boolean operator syntax and descriptions.

Table 15. Boolean operator syntax

| Item   | Description                                                                                                    |
|--------|----------------------------------------------------------------------------------------------------|
| AND && | When used between two terms, the AND operator ensures that both terms appear in the data object. For example, the filter chairman AND stock returns only data objects where chairman and stock both appear. |
|        | The double ampersand (&&) can be used instead of the AND operator.     AND can be uppercase or lowercase.                                                                                                   |

Table 15. Boolean operator syntax (continued)

| Item | Description                                                                                                    |
|------|----------------------------------------------------------------------------------------------------|
| OR   | When used between two terms, the OR operator returns data objects where either term appears. For example, the filter chairman OR stock returns data objects that have chairman, stock, or both in the data object.                                                                      |
|      | • The double pipe (  ) can be used instead of the <b>OR</b> operator. <b>OR</b> can be uppercase or lowercase.                                                                                                    |
| NOT! | • When used before a term, the <b>NOT</b> operator ensures that the following term does not appear in any data objects returned. For example, Apple NOT IBM returns data objects where word Apple appears, but not IBM. You can think of the <b>NOT</b> item as "and not" or "but not". |
|      | The exclamation point (!) can be used instead of the NOT operator.NOT can be uppercase or lowercase.                                                                                                    |

## **Multiple Terms or Term Phrase**

This table lists multiple terms or term phrase syntax items and descriptions.

Table 16. Terms

| Item                                   | Description                                                                                                    |
|----------------------------------------|----------------------------------------------------------------------------------------------------|
| " " and *                              | Quotation marks around a term phrase return data objects that have that phrase in order in a data object. For example, "September 20 1998" returns only data objects with the exact phrase of September 20 1998. Double quotation marks allow for wildcards in terms whereas single quotation marks do not.                                                                                                    |
|                                        | • A term phrase has the stop words removed. For phrases with double quotation marks, all wildcard characters in the phrase are matched as wildcards. For phrases with single quotation marks, the words are divided on white space and filtered for exactly as they are entered. For example, "stock AND option*" returns results with both stock option and stock options. The word AND is ignored as a stop word. |
| Multi-term,<br>no Boolean<br>operators | A filter for a multiple word without Boolean operators or quotation marks is an implied <b>OR</b> filter. For example, September 20 1998 returns data objects that have September 0R 20 0R 1998. Stop words are removed.                                                                                                    |
| Grouping                               | • Grouping with Boolean operators and parentheses allows users to narrow results by using attributes. For example, (\$10 OR billion) AND options returns data objects where \$10 or billion might be in the data object, but options must exist.                                                                                                    |
|                                        | • Boolean operators (AND, OR, NOT) work in a grouping or in a proximity group. So ("Sahara Desert" AND "Southeast Asia") OR ("Pacific Ocean" AND "Bavaria") returns data objects that have Sahara Desert and Southeast Asia or Pacific Ocean and Bavaria.                                                                                                    |

## Wildcard

This table lists wildcard syntax items and descriptions.

Table 17. Wildcard

| Item         | Description                                                                                                    |
|--------------|----------------------------------------------------------------------------------------------------|
| * (Asterisk) | • A single asterisk finds multiple characters or letters at beginning of a term. An asterisk that is placed before a partial word finds terms that end with those letters. For example, a filter for *olol returns results for betaxolol, carteolol, levobetaxolol, levobunolol, metipranolol, and timolol. |
|              | • An asterisk matches any number of characters in the middle of a term. An asterisk that is placed in the middle of a term finds terms that have those characters on either side of the asterisk. For example, te*t returns results for text, test, tent, and tempest.                                      |
|              | <ul> <li>An asterisk that is placed after a partial word finds terms that begin with those letters at the end of a term. For example, a filter for ap* returns results for Apple, April, applied, and application.</li> <li>An asterisk alone finds all objects.</li> </ul>                                 |
| ?            | The question mark matches a single character. For example, compl? returns results for comply but not complies or compliance. A filter for ap? finds ape, but not apple. To filter for more than one character, use a question mark for each letter, for example, ap??e.                                     |

# **Proximity**

This table lists proximity syntax items and descriptions.

Table 18. Proximity syntax

| Item | Description                                                                                                    |
|------|----------------------------------------------------------------------------------------------------|
| w/x  | • Filtering uses the w/x syntax (x represents the number of terms between the two terms) to use the relationship between terms to get more targeted results. A two-term filter with one term that appears at the beginning of a data object and the other at the end might not be as relevant as when the terms appear in the same paragraph or sentence. For example, in an SEC data object, chairman w/15 options is a more relevant filter than chairman AND options appearing in the same data object that might be several pages long. |
|      | <ul> <li>w/0 matches terms that are next to each other in any order.</li> <li>w/1 matches for terms with one word between them. The terms can appear in any order in the document.</li> </ul>                                                                                                    |
|      | • Grouping with proximity allows for even more targeted results. For example, ("Sahara Desert" "Southeast Asia") w/5 ("Pacific Ocean" Bavaria) finds either Sahara Desert or Southeast Asia within five terms of Pacific Ocean or Bavaria.                                                                                                    |
|      | Terms can have wildcards or phrases.                                                                                                    |

Table 18. Proximity syntax (continued)

| Item  | Description                                                                                                    |
|-------|----------------------------------------------------------------------------------------------------|
| pre/x | • The pre/x syntax (x represents the number of terms between the two terms) enables users to further target proximity filters by dictating which term comes before another term in the data object and how far before it is. For example, chairman pre/15 options returns data objects where chairman comes up to 15 terms before options. |
|       | • pre/0 matches terms that are next to each other and in the same order.                                                                                                    |
|       | • pre/1 matches terms with at most one word between them and in the same order.                                                                                                    |
|       | Terms can have wildcards or phrases.                                                                                                    |

## **Full-text macros**

The IBM StoredIQ Platform full-text filter supports a set of predefined macros.

A macro is an abbreviated set of instructions that are used in common filter patterns. For example, the filter {SSN} finds any document that contains Social Security numbers.

Full-text macros have the following characteristics:

- A macro is an alphanumeric name that is enclosed in curly braces, for example, {SSN}.
- A macro's name is case insensitive. For example, the macro {ssn} is the same as the macro {SSN}.
- The { (left curly brace) can have a space after it. The }, right curly brace, can have a space before it. For example, { SSN } is the same as {SSN}.
- The macro's value is replaced in the macro's full-text query. Then, the filter is parsed and run.
- Any unrecognized macro results in a syntax error.
- Regular expressions, that is named character classes, do not match macros. That is, a regular expression like \p{Lower} (matches any lowercase ASCII character) is not recognized as a macro.

The following macros are defined within IBM StoredIQ Platform's full-text feature. Each of these macros is a high-confidence macro. It means that the filter {SSN} finds any document that contains Social Security numbers with high confidence that the matches really are Social Security numbers. To find anything that might be a Social Security number, use the low-confidence macro {SSN-1c}.

Macros can be combined with any other full-text expression, such as {SSN} w/5 "John Doe".

- {SSN}: Social Security numbers, which can include dashes and numbers
- {USPhone}: US phone numbers, which can include dashes, dots, parentheses, numbers, and letters. This macro can filter for mnemonics like 1-800-flowers.
- {InternetAddress}: Legal IP addresses, either as numbers or as names, which can include dots, numbers, and letters.
- {EmailAddress}: Legal email addresses, which can include @, dots, numbers, and letters.
- {CCAmex}: American Express credit-card numbers, which can include dashes and numbers.

- {CCDiners}: Diners Club credit-card numbers (including enRoute credit-card numbers), which can include dashes and numbers.
- {CCDiscover}: Discover credit-card numbers, which can include dashes and numbers.
- {CCJCB}: JCB credit-card numbers, which can include dashes and numbers.
- {CCMC}: MasterCard credit-card numbers, which can include dashes and numbers.
- {CCVisa}: Visa credit-card numbers, which can include dashes and numbers.
- {CreditCard}: Any credit-card number from the listed providers.

## **Extended ASCII characters**

Extended ASCII characters are handled several different ways in the full-text filter. Some are special characters while others are treated as spaces. Some are treated as letters that depend on the spaces around the characters and the configured full-text settings.

- If the full-text setting is configured to index with special characters or punctuation, those special characters or punctuation marks are indexed and can be searched for in filters.
- If that character is not configured under the setting that is mentioned in the previous bullet point, refer to the following table to see what behavior applies to the character.

Table 19. Extended ASCII Character syntax

| Extended ASCII<br>Character Syntax | Description                                                                                                    |
|------------------------------------|----------------------------------------------------------------------------------------------------|
| Special<br>characters              | Some special characters generate syntax errors because they cannot be processed. Either remove the character from the filter or surround the filter with single quotation marks. For example, a filter for hello! without quotations generates an error. However, if the filter is 'hello?' (with single quotation marks), the query can be processed. Whether you get results that match the term depends on the full-text indexing settings with which the volume was harvested. |
|                                    | If ! is on the list of special characters that are indexed, then the filter treats the ! as a letter, and the filter finds results for the documents that contain !. If ! is not on the list of special characters, the filter treats ! as a space and documents that contain ! are not found.                                                                                                    |
|                                    | Most special characters can also be searched for with quotation marks. For example, "hello!" finds hello!. The difference between quotation marks and single quotation marks is that quotation marks also have another function: to find words that are next to on another. Because of this, special characters that are used elsewhere in the syntax, such as * and ?, are treated as the full-text operators for wildcards instead of as the characters * and ?.                 |
|                                    | When you are filtering for single quotation marks, you can surround the expression that you are filtering for with single quotation marks to find it. For example, if you configured the appliance to treat quotation marks as letters, you can filter for "Joe's" to find the word Joe's.                                                                                                    |
|                                    | These special characters generate errors unless surrounded by quotation marks: 0 - / & : ! ( ) { } [ ] ^ $\sim$ : , # \$ % = _                                                                                                    |

Table 19. Extended ASCII Character syntax (continued)

| Extended ASCII<br>Character Syntax                                                         | Description                                                                                                    |
|--------------------------------------------------------------------------------------------|----------------------------------------------------------------------------------------------------|
| Period (.)                                                                                 | A period with no space on either side is treated like a letter. For example, a filter for 172.16.0.46 finds the whole number of 172.16.0.46, not partial numbers of 172, 16, 046.                                                                                                    |
|                                                                                            | A period with a space on either side is treated as a space and ignored. For example, a filter for "1234 Mahana St." ignores the period and just finds 1234 Mahana St only without a period.                                                                                                    |
| At (@)                                                                                     | An @ symbol is indexed like a letter when there are no spaces on either side. For example, a filter for jdoe@yourcompany.com finds the entire email address. An @ symbol with a space on either side or one side is treated as a space and ignored. For example, @home finds home in the data object.                             |
| Hyphen (-)                                                                                 | A hyphen is indexed like a letter when there are no spaces on either side. For example, a filter for 012-44-5668 finds the entire number, not 012, 44, 5668 as separate numbers. A hyphen with a space on either side is treated as a space and ignored, except when followed by numerals, such as "-1".                          |
| Slash (/)                                                                                  | A slash is indexed like a letter when there are no spaces on either side. For example, a filter for 10/30/1940 finds the entire expression 10/30/1940 (and not 10 30 1940) as separate numbers.                                                                                                    |
| Ampersand (&)                                                                              | An ampersand is indexed like a letter when there are no spaces on either side. For example, a filter for S&P finds S&P in the data objects. However, a filter for Proctor & Gamble without quotation marks finds either Proctor or Gamble. A filter with quotation marks "Proctor & Gamble" finds the phrase Proctor Gamble only. |
| Colon (:)                                                                                  | A colon is considered a special character. Terms with colons can be filtered either by surrounding the term with single quotation marks, '21:35:15'. Specifying terms with colons without the single quotation marks results in an invalid syntax error.                                                                          |
| Apostrophe (')                                                                             | The apostrophe is treated as a space when it is a possessive. For example, a filter for patient's returns results for patient. However, embedded apostrophes, like in the name 0'Hara, are not considered a space and are indexed as a whole word.                                                                                |
|                                                                                            | An apostrophe is treated as a single quotation mark, so it must always be quoted with double quotation marks.                                                                                                    |
| Comma (,)                                                                                  | Commas are left in when surrounded by numerals, and those numerals make a legitimate number. For example, "1,000" is indexed as 1,000, but "10,00" is indexed as 10 and 00. In all other cases, a comma is treated as a space.                                                                                                    |
| Number sign (#),<br>Dollar sign (\$),<br>Percent (%),<br>Equal sign (=),<br>Underscore (_) | These characters are treated as white space in the filter. For example, a search for \$100 returns results for the number 100 whether 100 refers to dollars, a percentage, or a whole number.                                                                                                    |

## Attribute condition reference

The following section explains how to type in a reference to an attribute condition.

If you always select an attribute from the custom filters or one of the attribute groups, xxx takes care of the attribute reference for you. If you do not select an attribute from the custom filters or one of the attribute groups, then you need to review and use this section.

A typed attribute reference is composed of several parts: attribute-type path/attribute-name. The attribute-type gives the specific type of attribute to which the path and attribute-name refer. This prefix is a short prefix of the attribute type. Attributes can have duplicate names, even within one folder.

Table 20. Attribute type prefix

| Attribute-type<br>Prefix | Description                                                       |
|--------------------------|-------------------------------------------------------------------|
| "att:" or "@"            | This prefix is a system-defined attribute or user-defined entity. |

The "path" describes the folder path to the attribute. Generally, it is optional, but it is required if the attribute name alone is not unique. You do not need to type the full folder path to an attribute.

If an attribute name or folder path name has spaces or punctuation in it, then you must enclose the name in double or single quotation marks. However, you do not need to quote the forward slash ('/') between folders or before the attribute name. It is not legal to have part of an attribute name quoted; all of it must be quoted. You must never quote the attribute type prefix.

## Specification of attribute conditions

Attributes, entity, tag, or query can be divided up in several ways.

- What type of values does the attribute have? Attributes can have values of number, string, enumeration, boolean, or date. An enumeration attribute is an attribute that has a limited set of possible values, which are shown in a list. When an attribute is a compound attribute, each of its subattributes also has a value type: string, enumeration, boolean, or date. The subattributes can also be either sparse or dense. Currently, all subattributes are single-valued. Compound attributes can also be sparse or dense. (Currently all compound attributes are sparse.)
- Do all objects have a value for this attribute? If the objects all have a value, it is known as a dense attribute. If the objects do not have a value, it is known as a sparse attribute. All objects have an Object name value, so Object name is a dense attribute. Only some objects have a CC attribute value, so CC is a sparse attribute.
- Can an attribute have multiple values within one object? Each object has one name, so Object name is a single-valued attribute. There might be multiple To values on an email, so To is a multivalued attribute. Compound attributes can be single-valued or multivalued. A compound attribute never exists where all of its subattribute values are missing.

These condition operators are applicable to each attribute category.

**Note:** For illustration purposes, some operators are shown in uppercase, and some are shown in lowercase. The parser recognizes operators in either uppercase or lowercase.

# Conditions for string attributes

Tags are considered single-valued, sparse string attributes. They are not considered enumeration attributes, even though they have a limited set of possible values.

```
attribute = value or attribute is value
attribute != value or attribute is not value
attribute contains value
attribute does not contain value
attribute starts with value
attribute does not start with value
attribute ends with value
attribute does not end with value
attribute matches value
attribute does not match value
```

The value can be a single word, a double-quoted string, or a single-quoted string. For matches, the value is a regular expression within quotation marks.

## Conditions for enumeration attributes

Some attributes have a limited set of predefined values that they can match, which are called enumeration attributes.

```
In this case, only '=' and '!=' operators are supported. attribute = value or attribute is value attribute != value or attribute is not value
```

A list of enumeration attributes is as follows:

- Container type
- Is-part-of
- Box reason
- Encryption type
- System processing state
- Content processing state
- Binary processing state
- System error code
- · Content error code
- Binary error code
- Message type
- Latest review status
- Object category

## Conditions for date attributes

The conditions for date attributes are listed as follows.

```
attribute = value or attribute is value
attribute !+ value or attribute is not value
attribute < value
attribute <= value
attribute > value
```

```
attribute >= value
attribute between value1 and value2
attribute not between value1 and value2
```

The value can have one of two forms: an explicit date or a relative date that is offset from today.

An explicit date is in the form of YYYY-MM-DD, for example, 2009-03-08.

- Other date formats are supported.
- Time is not supported.
- The dates are all interpreted as midnight of the listed date.

A relative date offset is specified as a positive number, followed by a required date units, and the ago or ahead keyword. The ago keyword is the default and means a date in the past. The ahead keyword means a date in the future. For example, 3 months ago, 3 days ahead, or 3 weeks ahead are legal relative dates. The allowed date units are as follows:

- days
- weeks
- months
- years

This function is also supported:

- -3 days = 3 days ago
- +3 weeks = 3 weeks ahead

**Note:** Months are considered as 30 days; years are considered as 365 days.

- Normally, relative date offsets are in the past, but some dates can be in the
  future, such as a Retention expiration date. For these references, use the ahead
  keyword instead of ago.
- Relative date offsets can also be given as a positive or negative number, such as
   -3 days or +3 months without the ago or ahead keyword. In this case, negative
   numbers are considered in the past and positive numbers are considered in the
   future.

## Conditions for number attributes

Conditions for number attributes are listed as follows.

```
attribute = value or attribute is value
attribute != value or attribute is not value
attribute < value
attribute <= value
attribute > value
attribute >= value
attribute >= value
attribute between value1 and value2
attribute not between value1 and value2
```

The value is a positive or negative integer. Size attributes (Size and Size (on disk)) can take an optional size unit after the number. These amounts are the legal size units.

- b or bytes for single bytes
- · k or kb for kilobytes

- m or mb for megabytes
- g or gb for gigabytes
- · k or kb for kilobytes

**Note:** The default size unit is bytes. Size units are based on multiples of 1024, not 1000.

Event duration can have time units. These time amounts are the legal size units:

- m or minutes for minutes
- h or hours for hours
- d or days for days

## Conditions for sparse attributes

The conditions for multivalued and single valued sparse attributes are listed as follows.

```
attribute APPEARS attribute DOES NOT APPEAR
```

These conditions specify whether the attribute has any values for matching objects. In this case, it means that one of the subattributes has a value on this object. Tags are considered single-valued, sparse string attributes.

It is not an error to specify these conditions on dense attributes. However, if you do, the parser warns you that the condition is always true or false. These operators can also apply to compound attributes. In this case, it means that one of the subattributes has a value on this object.

**Note:** As a backward compatible measure, if att: attribute appears is given on a dense, boolean attribute, it is converted into att: attribute = true. If not appears is given, it is converted into att: attribute = false.

# Conditions for compound attributes

Conditions for compound attributes are listed as follows.

```
attribute WHERE <sub-attribute-condition>
attribute WHERE (<sub-attribute expression>)
```

A <sub-attribute-condition> is just like any of the attribute conditions that are described except it is on a subattribute of the compound attribute. Additionally, a <sub-attribute-condition> can be just the subattribute name. It is equivalent to the subattribute APPEARS.

A <sub-attribute-expression> is any combination of <sub-attribute-condition>'s combined with AND, OR, or NOT. This expression must be enclosed in parentheses. The <sub-attribute-expression> can also be empty. In this case, it is the same as attribute APPEARS.

This example uses WHERE expressions:

```
att: "Site owner (SharePoint)" WHERE name = "John Smith" att: "Site owner (SharePoint)" WHERE (name = "John Smith" AND url APPEARS) att: "Site owner (SharePoint)" WHERE (name = "John Smith" OR url NOT APPEARS) att: "Site owner (SharePoint)" WHERE ()
```

**Note:** This expression is the same as att: "Site owner (SharePoint)" APPEARS. att: "Site owner (SharePoint)" WHERE (name)

Note: This expression is the same as att: "Site owner (SharePoint)" WHERE name APPEARS.

## Conditions for multivalued attributes

Conditions for multivalued sparse or dense attributes are listed as follows. attribute APPEARS operator number attribute APPEARS UNIQUE operator number

These operators can also apply to compound attributes, and the operator can be one of the following operators:

- =>
- >=
- <
- <=

The operator number specifies a condition on the number of values present for the attribute on any matching object.

- If operator number is not given, then > 0 is assumed.
- If UNIQUE is given, it specifies the number of unique values present for the attribute on any matching object.

It is not an error to specify these conditions on single-valued attributes. However, if you do, the parser warns you that the condition is always true or false.

## Access mode attribute

Specifies an attribute that can be used in a search expression for creating infosets that are based on certain file attributes that are collected during harvests.

Access mode attribute supports these operators: APPEARS, NOT APPEARS, and WHERE.

The Subject subattribute supports these operators: IS, IS NOT, =, !=, any(), and all().

The Readable and Writable subattributes both support these operators: IS, IS NOT, =, and !=.

For example,

- To find data objects for which you collect or maintain information about the read or write file system flags, enter att: "Access Mode" appears. This search returns every system-level object on CIFS or NFS volumes.
- To find data objects that are writable by either of the three types of subjects, enter att: "Access Mode" where (Subject is any (Owner, Group,Others) and Writable is True) or att: "Access Mode" where (Writable is False). These two examples are semantically identical. If you think of the r/w/x flags as separate groups of flags (that is, rwx | rwx | rwx), where one is for the Owner, one is for the Group that a user might be associated with, and one is for Others in that order, then the Readable or Writable subattributes are evaluated independently for each three group of flags.

The Subject subattribute (if present) then just defines which group out of the three must be considered or ignored. The`lack of the Subject subattribute

indicates that the objects must be considered responsive to the expression if the Readable or Writable conditions (or any combination of them) evaluate to True in ANY of the three groups.

- To find data objects that are read-only by everyone, enter att: "Access Mode" where (Subject is all (Owner, Group, Others) and Readable is True and Writable is False). The subattributes are all ANDed together and the Subject subattribute lists every possible option with the all qualifier.
- To find data objects that are read-only by at least one type of subject, enter att: "Access Mode" where (Subject is any (Owner, Group, Others) and Readable is True and Writable is False) or att: "Access Mode" where (Readable is True and Writable is False). Again, the two examples here produce identical results for the same reason as explained in the previous bullet point.
- To find data objects that are read-only by the owner, enter att: "Access Mode" where (Subject = Owner and Readable is True and Writable is False). You care only about the owner in this case, so you explicitly call Owner and only Owner out.
- To find data objects that owner can either read or write (not necessarily both), enter att: "Access Mode" where (Subject = Owner and (Readable is True or Writable is True)).
- To find data objects that can be written by the owner but is read-only by the group, enter att: "Access Mode" where ((Subject = Owner and Writable = True) and (Subject = Group and Writable is False)).

# Type of object to match

For any attribute condition, you can specify what object that condition must match.

You can specify IN object-type after the expression. For example, in att: Extension = doc=in system, the object must be a doc file at the system level. The condition-scope can be any of these object types here.

| Table 21 | . Available | object | types |
|----------|-------------|--------|-------|
|----------|-------------|--------|-------|

| Available<br>Object Types | Description                                                                                                    |
|---------------------------|----------------------------------------------------------------------------------------------------|
| all                       | The matching object can be any type of object. This object is the default.                                                                                                    |
| container                 | The matching object must be a container object that can have other objects nested inside it. File-archive, email-archive, email, calendar, contact, and task objects are included. |
| simple                    | The matching object must not be a container object.                                                                                                    |
| system                    | The matching object must be a system-level object.                                                                                                    |
| contained                 | The matching object must be nested within some other container object.                                                                                                    |

Only one condition-scope can apply to any condition. If you give multiple condition-scopes, the parser issues a warning.

# Filter condition reference and expression language

This appendix provides in-depth information about full-text and attribute conditions and how to use the expression language.

## Multiple matching values for operators

You can give multiple matching values that use the following operators.

- =
- ! =
- · contains
- not contains
- matches
- · not matches
- · starts with
- · not starts with
- ends with
- · not ends with

To specify multiple matching values for these operators, give the keyword any or all after the operator, then a list of values in parentheses. The any keyword means that any of the values are a match. The all keyword means that all the values must be present. The all keyword is only meaningful for multivalued attributes. For example:

Table 22. Keyword examples

| Example                                                            | Result                             |
|--------------------------------------------------------------------|------------------------------------|
| <pre>att:"System metadata/Owner" = any (joe,<br/>bob, sally)</pre> | Owner can be joe, bob, or sally.   |
| att:Size = any (1mb, 2mb, 1gb)                                     | Size can be 1mb, 2mb, or 1gb.      |
| att: "Modified date" = any (1 week ago, 2 months ago)              |                                    |
| att: "Accessed date" = any (2009-09-19, 2009-09-20, 2009-09-21)    |                                    |
| att:To = all (joe, bob)                                            | "To" must contain both joe and bob |

For any, the operator must be true for at least one of the values. It is as if the user spelled out attribute oper val1 OR attribute oper val2 OR ...

- For all, the operator must be true for all the values. It is as if the user spelled out attribute oper val1 AND attribute oper val2 AND....
- For the NOT various operators, this syntax is the same as using NOT around the entire expression and the corresponding positive operator. For example, att:Size != any( 1mb, 2mb, 2gb ) is the same as NOT (att:Size = any( 1mb, 2mb, 1gb )). The NOT matches all documents that do not match the positive operator.
- It is not an error to specify all on single-valued attributes. However, if you do, the parser warns you that the condition is always false.

# **At-least expressions**

On occasion, it is helpful to specify that some number of conditions must be true before an object is considered to match. These expressions are called at-least expressions because at least X subexpressions must match an object before the object matches the overall expression.

The syntax for an at-least expression is to give the keywords "at least" followed by a number, and then by a list of expressions in parentheses. For example:

```
at least 2 (att: size=1mb, att: "system metadata/owner"=joe, att: "object name"=foo.doc, att: "modified date">2009-03-28 )
```

This example specifies that at least two of the four conditions must be true before any object is considered to match the overall expression.

Each subexpression in the list can be arbitrarily complex, but normally they are one condition. Each subexpression in the list must be separated from the others with a comma.

## Parent and child conditions

This parent and child conditions represent advanced function that must be undertaken only by experienced administrators.

You might want to filter for objects whose parents or children match certain conditions. For example, find all emails to Joe in a saved-emails.pst file or find emails to Joe that have an attachment that is named big-contract.pdf. To specify these kinds of queries, give the conditions for the matching objects as normal and add a prefix parent or child to the conditions that apply to the parent or child objects. Here are the expressions for the two previous examples:

```
att:"any address"=Joe and parent att: "object name"="saved-
emails.pst"
```

```
att:To=Joe and child att:"object name"="big-contract.pdf"
```

If there is more than one expression that must match the parent or child objects, you must put all the conditions inside parentheses, for example:

```
att: "any address"=Joe and parent(att: "object name"="saved-emails1.pst" or att: "object name"="saved-emails2.pst")
att:To=Joe and child (att: "object name"="big-contract.pdf" and att: "modified date">2009-09-07)
```

It is also possible to specify conditions on the object level of parent or child objects. An object level is the nesting level of an object. System-level objects are at level one, immediately nested objects are at level two, and so on. For example, if you want to find the non-nested emails to Joe in saved-emails.pst, you can do:

```
att:"any address"=Joe and att:"object level" = 2
and parent
att:"object name"="saved-emails.pst"
```

It specifies that the emails to Joe must be at object level 2 and be inside saved-email.pst.

It is also possible to specify the object level of the parent or child object relative to the other. For example, to find the parent object of any file that is named nested-file.doc, you can specify it this way:

```
child att: "object name" = "nested-file.doc" parent-level = child-level - 1
```

It means that nested-file.doc can itself be at any level, and the query results are the direct parent of those files.

The general form of relative parent-child level conditions is listed here.

```
parent-level operator child-level + - number
child-level operator parent-level + - number
parent-level operator child-level + - number
child-level operator parent-level + - number
```

- Plus (+) in the +|- indicates that the parent-child must be more deeply nested than the other objects.
- Minus (-) means the parent-child must be less deeply nested than the other objects.

The operator can be any of these comparisons:

| Numeric Comparisons for Operators |    |   |    |   |    |
|-----------------------------------|----|---|----|---|----|
| =                                 | != | < | <= | > | >= |

## No-inheritance conditions

The no-inheritance conditions represent advanced function that must be undertaken only by experienced administrators.

Normally, the search engine allows some objects to inherit the values of their parent objects. Most of the time this behavior is intuitive, but there are times when this behavior must be turned off. When attribute inheritance is not wanted, prefix the expression with noinheritance, and attribute inheritance is turned off for that expression. For example, this expression finds emails to Joe containing stock option in the body or any attachment:

```
att: To=joe and "stock option"
```

However, if you want to find emails to Joe with stock option in the email body itself, then you must turn off inheritance for that part of the expression:

noinheritance ( att: To=joe and "stock option" )

# **Analytics filter expressions**

The analytics filter expressions represent advanced function that must be undertaken only by experienced administrators.

Query analytics provides a way to filter objects with certain values out of the query results. These filter expressions are specified as part of the query expression. To specify filtering, you specify the "filtered" keyword after the query expression. For example, query: Stock-OptionMatterBoxJoe filtered. It uses whatever filters are saved for the StockOptionMatterBoxJoe query. The StockOptionMatterBoxJoe query must have analytics that are associated with it.

It is also possible to exactly enumerate what filters must be applied to an analytics query. You specify this query by specifying what dimension values must be included or excluded. Here is the general form:

```
query: queryName filtered on include dimension=value, exclude all dimension=value, exclude unique dimension=value...
```

Filters come in three types: included (include), excluded (exclude all), or excluded if the values are unique (exclude unique). If no dimension value is given for include, exclude all, or exclude unique, then the saved filters of that type is used. For example, if the query expression were query: queryName filtered on

include att:extension=doc, then only the objects with extension=doc is in the results. Additionally, any objects that were explicitly excluded with exclude-all or exclude-unique are filtered out.

The value for a dimension-value can also be none or other.

- The none keyword means those objects that do not have that dimension-value. For example, query: queryName filtered on include tag: department=none. This query would show only those objects that do not have some tag-value from department on them. (This case is the same as tag: department not appears.)
- The other keyword means those objects that have some other value than what is shown in the analytics for the dimension. Analytics typically show the top 10-25 values for any dimension. If you want to see those objects that have a value other than what is shown in the analytics, you can use an expression like query: queryName filtered on include att: extension=other. It shows those objects with an extension that is not shown in the analytics.

# Appendix B. IBM StoredIQ discovery export

The discovery export feature provides an iterative cycle of harvesting data across volumes for generating Electronic Discovery Reference Model (EDRM) XML, Concordance Delimited ASCII Text (DAT), or Concordance DAT (Light) file exports for loading into third-party litigation review software.

This feature consists of a copy policy that copies harvested files from retention and runs and saves this data to a discovery export volume within discovery export. The resulting files detail the location of content, original and duplicate files, and key metadata that regards the content according to entered search terms and litigation needs. Native files and, optionally, their plaintext equivalents, are included to describe the content.

# Concordance DAT load file

The Concordance DAT load file can be imported into a Concordance database.

The Concordance DAT export produces the following files:

## DAT config file

The siq\_dat\_config.CSV provides the appropriate database schema that must be used for importing generated DAT files into Concordance.

#### Concordance load files

The siq\_load\_file.dat contains Concordance DAT delimited text records for each data object. The siq\_tag\_file.gat contains tag information about which objects in the DAT load file were deemed responsive.

#### Run files

The XML audit trail outlines the file system metadata for the source and discovery export volumes and the chain of custody for the data objects. Other files include a CSV report about all load files that are exported for the given run and a CSV user-ID-to-name mapping file.

# **Concordance DAT (Light)**

The Light version of the Concordance load file differs from the Concordance DAT in the material that is exported from IBM StoredIQ.

For Concordance DAT (Light):

- Data-object text is not embedded in the load file, but it is instead provided in a separate text file. It is named with the DocID.
- · Native files are named with their DocIDs.
- Container-folder hierarchy is not maintained. Email attachments are not placed in folders apart from their emails, and container members do not reside in folders separate from their parents.
- The first row of the load file includes the column names that are used in the load file.
- Folder contents are limited to 10,000 items.
- Load files are limited to 50,000 objects.
- Dates are provided with GMT as the default. Dates are formatted in MM-DD-YYYY. The following Date fields are provided:

- Date, specifically the main date for the object: the sent date for an email and the modified date for a non-email.
- Email Sent Date
- Email Received Date
- Modified Date
- Created Date
- The object name is provided in a separate column.
- Objects must always be grouped into separate folders by custodian.
- Email text files include the following header information: From field, To field, CC field, BCC field, Subject field, Sent Date.

## **EDRM XML**

The EDRM XML load file can be mapped to a third-party legal review application to import all data pertinent to a legal matter.

These types of files can be mapped:

- Native files: The original source files, such as doc, ppt, txt, and optionally, plain-text versions of the original source files.
- EDRM XML load files: EDRM XML files that fully describe each data object that is produced in a discovery export run.

During the harvest procedures, the system indexes and classifies all of the files in a volume and every file is evaluated for duplicates, content-based attributes, and metadata. Content deduplication is performed automatically while it retains all document instance metadata.

An EDRM XML discovery export policy then copies objects responsive to the classification for the given legal matter and produces the EDRM XML load file. The EDRM XML describes each exported document in terms of where it was sourced from, where the corresponding native files were copied to, and important metadata about the document. The policy is incremental, in that metadata for a document instance cannot be repeated in subsequent export policy cycles unless that data changed.

IBM StoredIQ Platform captures various levels and types of metadata to provide a rich, multiview approach to a document. The information that is captured in the EDRM XML load file conforms to the EDRM XML v1.0 format and includes this information:

- Export information, which is information about the legal matter that is tied to the policy.
- Batch information, which is information about the run that exported the load file.
- Document metadata. For each document in the load file, all metadata in the EDRM XML v1.0 specifications and the attributes in the EDRM XML v1.0 Metadata Tags sheet are described when applicable. These metadata and attributes are available from http://www.edrm.net. In addition, metadata that is defined by IBM StoredIQ is also exported for each document to enrich the metadata available to legal review tools.
- Source location information. The source location where each document was sourced and the Custodian that is attached to that copy of the document is also described in the load file in conformity with the EDRM XML standards.

- Native copy location information. For the legal review tools to locate the individual copies of the native files that are produced for each document, the EDRM XML describes where on the target volume these native files were copied.
- Run files, which are files that cover the entire run. These files include the IBM StoredIQ Platform audit trail report in XML format, a CSV file, a CSV report, and a CSV user-ID-to- name mapping file. The CSV file details all of the EDRM XML tag definitions applicable to the produced load file. The CSV report is about all load files that are produced for the run.

# Result directory and EDRM XML load file

Once a policy has completed its run, certain objects are places within the result directory.

The directory structure of the information provides ease of review and use for manual and review tool evaluation of harvested data. Each policy definition includes a destination volume, the configuration used and destination directory under the export volume to which to copy to (optional). A directory, named after the discovery export, is created on the export volume under the specified destination directory, and all runs for the policy export data under this directory. With each export policy execution, a new discovery export run directory is created under the directory using the sequence number of the run for a name. After the completion of a policy run, the destination directory includes the following:

- The run directory holds all results for each export policy run. These directories
  include a documents subdirectory to hold all of the native files that were
  exported for the run. However, if the export was configured to deduplicate by
  custodian, there would be a directory named after each custodian under the run
  directory, and each of these in turn would have its own documents subdirectory.
- Inside each documents subdirectory, there is another level of subdirectories with numbers for names to handle exceedingly large amounts of files. Each numbered subdirectory holds up to 10,000 files.
- The documents subdirectory, that is, native files directory, includes the copies of the original source objects and the plaintext for each object (optional) in the same directory as the native copy.
- Destination plaintext files are named using the hash of the content and the file-type suffix, such as 0x7bd1b96d357e7f21d243851653517c889d6605d5.txt. The native files retain their original names from the original source.

# File system directory layout

The following Discovery Export Parameters have a significant impact on the content of the EDRM XML run export.

- Destination Directory
- Limit Export process to number of Data Objects
- Save a text copy (that is extracted from data files, otherwise known as plaintext)
- Unique ID prefix, Number of Digits, and Pad Zeros

#### Source volume files

The following examples are based on harvesting the source volume \\qa01\grogers, starting with the directory home for one of two users: flexus.

Although all directories cannot be seen, this list is the complete list of source volume files and directories:

home

- home/flexus
- home/flexus/backup
- home/flexus/backup/carlota.zip
- home/flexus/backup/Spaulding.doc
- home/flexus/carlota.zip
- home/flexus/jbowers identity.doc
- home/flexus/mybcc
- home/flexus/mybcc/to\_jbowers.msg
- home/flexus/Spaulding.doc
- home/jbowers
- home/jbowers/Copy of identity.doc
- home/jbowers/from flexus.msg
- home/jbowers/identity.doc
- home/jbowers/philosophy.txt
- home/flexus.pst

Interesting features of the source documents include the following files and directories:

- The file home/flexus/carlota.zip contains two text files, friends.txt and enemies.txt.
- The directory home/flexus/backup contains copies of two files that are found in home/flexus.
- home/flexus/mybcc/to\_jbowers.msg contains a saved email message that flexus sent to jbowers. That message has a copy of Spaulding.doc as an attachment.
- home/flexus.pst contains two emails, one with subject Letter from Spaulding to lawyers and the other with the subject Philosophy of Life. Each email further has an attachment; the former has the attachment Spaulding.doc, and the latter has the attachment identity.doc.
- home/jbowers/Copy of identity.doc is a copy of home/jbowers/identity.doc. The contents of both are the same as home/flexus/jbowers\_identity.doc.
- home/jbowers/from\_flexus.msg contains the same email message as home/flexus/mybcc/to\_jbowers.msg.

EDRM XML Production provides examples that illustrate how the discovery export feature exports files and metadata.

## **EDRM XML production:**

The following section describes the details about the files that are generated for an EDRM XML discovery export.

**Note:** The discovery export action identifies duplicate files that are based on content-based digest and only exports one copy of a file per data server. The duplicate files are identified in the audit trail.

A run creates directories and files on the discovery export volume. All files for a run are located under a discovery **export-** and run-specific directory on the destination volume under the destination directory.

For each subsequent run, a new subdirectory is created. The directories are named by the run numbers 2, 3, 4, and so on.

Any number of discovery exports can use the same export directory. The output is kept separate by the use of the discovery export name, such as case\_123, as the parent directory to the run directories.

This example configuration uses the following information:

| Target Volume         | auto-P                                 |
|-----------------------|----------------------------------------|
| Destination Directory | exports                                |
| Document ID Prefix    | NS, number of digits 6, with 0 padding |

When a discovery export policy is configured to export EDRM XML, it exports two types of output files:

- Native Files: Copies of original source files such as doc, ppt, txt, and, optionally, plain-text versions of the original source files. The native files are found in the documents subdirectory.
- · Run Files: Files that cover the entire run. These files include the EDRM XML run siq load file, the audit trail xml, the EDRM tag definition list, a csv load file report, and a user-ID-to-name csv mapping file. These files are found at the top of the discovery export run subdirectory.

The run directory contains these files:

- siq audit trail.xml: The audit trail for the discovery export policy execution. It shows the details of each source and destination object. Essentially, it is an XML encoding of the information available using the IBM StoredIQ interface to the audit trail.
- siq edrm tag definitions.csv: This file is a csv file that lists all the tags in the EDRM XML load file that is produced by IBM StoredIQ and related information. The file has the same contents as the table of metadata tags in "EDRM XML metadata tags" on page 70.
- sig load file-0-0.xml: This file is an instance of an EDRM XML load file that is produced in the run.

Note: For performance reasons, more than one instance of an EDRM XML load file can be produced during a single run.

- siq loadfile\_report.csv: This csv file lists all load files that are produced by the run and status information that states whether they are valid for a load or not. The file also reports the range of document IDs produced in each of the load files and other metadata information such as size and date created.
- sig userid map: This csv file contains a list of user IDs called **uids** in the NFS domain and SID in the Windows Share domain with corresponding user names that map to the user IDs. The user IDs and the user names come from the produced native files for the run.

Under the documents subdirectory, an intermediate directory is named 1 that contains the files. To avoid putting too many files and directories in a single subdirectory, the files are placed into numbered subdirectories that contain no more than 10,000 files and directories.

In an EDRM XML discovery export, containers are always expanded to clearly articulate their internal structure. A directory structure is built with each level named after the container and any intermediate containers therein. The path to a data object within the container is achieved by flattening the structure on the file system. You can see this path by looking at the directory structure.

For instance, in this image, the data objects enemies-0.txt and friends-1.txt, which are contained within the carlota.zip container, are flattened out under a directory named carlota.zip.members. Their corresponding plain-text files are next to them in the same directory.

Plaintext file is optional, but when enabled, all documents have a corresponding plain-text file. The plain-text files are named according to their SHA-1 hash value and suffix, which is .txt.

The complete list of files and directories for the EDRM XML export for the example is as follows:

```
//qa1/auto-P/exports/edrm global/
//qa1/auto-P/exports/edrm global/1/
//qa1/auto-P/exports/edrm global/1/documents
//qa1/auto-P/exports/edrm global/1/documents/1
//qa1/auto-P/exports/edrm global/1/documents/1/
0x724b937d5a2750038325c8f4b48d1b5dcba77853.txt
//qa1/auto-P/exports/edrm global/1/documents/1/
0xf4dd8fe9b09c834a2033849ff8a5d63f67823787.txt
//qa1/auto-P/exports/edrm global/1/documents/1/jbowers identity.doc
//qa1/auto-P/exports/edrm global/1/documents/1/Spaulding.doc
//qa1/auto-P/exports/edrm global/1/documents/1/
0x8d1e7cef561d7d81585af82d9f79f8a703bd96ee.txt
//qa1/auto-P/exports/edrm global/1/documents/1/
0xd7eb7675f2d201c79cf821debaaeba5a208cba29.txt
//qa1/auto-P/exports/edrm global/1/documents/1/from flexus.msg
//qa1/auto-P/exports/edrm global/1/documents/1/philosophy.txt
//qa1/auto-P/exports/edrm global/1/documents/1/carlota.zip.members
//gal/auto-P/exports/edrm global/1/documents/1/carlota.zip.members/
0x22e2105930a1ddc75b9bc9dc3d5408c3b0bac8b1.txt
//qa1/auto-P/exports/edrm global/1/documents/1/carlota.zip.members/
0xfce44897add0b77c25fea85118fe47164dc828d4.txt
//qa1/auto-P/exports/edrm global/1/documents/1/carlota.zip.members/enemies-
//qa1/auto-P/exports/edrm global/1/documents/1/carlota.zip.members/
friends-1.txt
//qal/auto-P/exports/edrm global/1/documents/1/from flexus.msg.members
//qa1/auto-P/exports/edrm global/1/documents/1/from flexus.msg.members/
0x1564f56aecf315cdecde563605fb151356f8dcc2.txt
//qa1/auto-P/exports/edrm global/1/documents/1/from flexus.msg.members/
Spaulding-1.doc
//qa1/auto-P/exports/edrm global/1/documents/1/flexus.pst.members
//qa1/auto-P/exports/edrm global/1/documents/1/flexus.pst.members/Top
of Personal Folders.members/
//qa1/auto-P/exports/edrm global/1/documents/1/flexus.pst.members/Top
of Personal Folders.members/Story.members/
//qal/auto-P/exports/edrm global/1/documents/1/flexus.pst.members/Top
of Personal Folders.members/Story.members/Production.members
//qa1/auto-P/exports/edrm global/1/documents/1/flexus.pst.members/Top
of Personal Folders.members/Story.members/Production.members/
flexus.members
//qa1/auto-P/exports/edrm global/1/documents/1/flexus.pst.members/Top
of Personal Folders.members/Story.members/Production.members/
flexus.members/0x277bab09a965f3840cd8a14300e0fccf59f6f5a9.txt
//qa1/auto-P/exports/edrm global/1/documents/1/flexus.pst.members/Top
of Personal Folders.members/Story.members/Production.members/
flexus.members/Philosophy of Life-7.msg
//qa1/auto-P/exports/edrm global/1/documents/1/flexus.pst.members/Top
of Personal Folders.members/Story.members/Production.members/
flexus.members/bcc.members/
//qa1/auto-P/exports/edrm global/1/documents/1/flexus.pst.members/Top
```

```
of Personal Folders.members/Story.members/Production.members/
flexus.members/bcc.members/Letter from Spaulding to his lawyers-9.msg
//qa1/auto-P/exports/edrm global/1/documents/1/flexus.pst.members/Top
of Personal Folders.members/Story.members/Production.members/
flexus.members/bcc.members/
0x2a5bccfda550233ce9bac5d1f25e52590702a539.txt
//qa1/auto-P/exports/edrm global/1/documents/1/flexus.pst.members/Top
of Personal Folders.members/Story.members/Production.members/
flexus.members/bcc.members/.siq_overflow
//qa1/auto-P/exports/edrm global/1/documents/1/flexus.pst.members/Top
of Personal Folders.members/Story.members/Production.members/
flexus.members/bcc.members/.siq overflow/
0xd7eb7675f2d201c79cf821debaaeba5a208cba29.txt
//qa1/auto-P/exports/edrm global/1/documents/1/flexus.pst.members/Top
of Personal Folders.members/Story.members/Production.members/
flexus.members/bcc.members/.siq overflow/Spaulding-8.doc
//qal/auto-P/exports/edrm global/1/documents/1/flexus.pst.members
//qa1/auto-P/exports/edrm global/1/documents/1/flexus.pst.members/Top
of Personal Folders.members/Story.members/Production.members/
flexus.members/Philosophy of Life-7.mail.members
//qa1/auto-P/exports/edrm global/1/documents/1/flexus.pst.members/Top
of Personal Folders.members/Story.members/Production.members/
flexus.members/Philosophy of Life-7.mail.members/
0xf4dd8fe9b09c834a2033849ff8a5d63f67823787.txt
//qa1/auto-P/exports/edrm global/1/documents/1/flexus.pst.members/Top
of Personal Folders.members/Story.members/Production.members/
flexus.members/Philosophy of Life-7.mail.members/identity-6.doc
//qa1/auto-P/exports/edrm global/1/sig audit trail.xml
//qa1/auto-P/exports/edrm global/1/siq_edrm_tag_definitions.csv
//qa1/auto-P/exports/edrm global/1/siq_load_file-0-0.xml
//qa1/auto-P/exports/edrm global/1/siq_loadfile report.csv
//qa1/auto-P/exports/edrm global/1/siq userid map.csv
```

Note: Duplicate Files: Although 20 data objects were originally identified for export, only 11 native files were eventually produced, along with corresponding plaintext files. Duplicates are not copied and are marked in the policy audit trail. The EDRM XML load file lists all the exported documents and related metadata according to standard EDRM specifications. Any exceptions are noted in the IBM StoredIQ EDRM metadata tags list.

#### **EDRM XML considerations**

To load data from an IBM StoredIQ EDRM XML run, begin by using the siq\_loadfile\_report.csv to locate all the load files successfully produced in the current run.

Load these files one by one, preferably in the order of increasing document IDs mentioned in the report, into the target application. All file references in each of the load files are relative to the location of the load files themselves. Therefore, it is necessary to ensure that this relative location is maintained for a successful load operation.

The EDRM XML produced in each load file is compliant with the EDRM XML Version 1.0 XML specification and can successfully validate against the EDRM XML Validation Tool version 1.0.

#### XML root information

The name of the discovery export is used as the CaseID that describes the load file itself. The discovery export description, which is entered from IBM StoredIQ application interface, is also published in the **Description** attribute.

## **Batch information**

The batch element is associated with a single run in the application. By this definition, there is only one batch element in every load file produced. The name of the batch is the run number.

### Document entries in the load file

Intermediate archives inside file archives are only present in the export all members case or if these intermediate archives are responsive to the query used to drive the run.

Email archives are never expressed in the XML as documents. Only the emails that are produced from these email archives are described in the XML.

## Tag information

In addition to the EDRM XML standard metadata tags, the following information is also present in the load files in the form of IBM StoredIQ EDRM XML tags.

| Tag information     | Description                                                                                                    |
|---------------------|----------------------------------------------------------------------------------------------------|
| Responsive          | Whether IBM StoredIQ deemed the document to be responsive or not, based on the query that drives the policy.      |
| Internal path       | Path leading to the object that starts from below the file system object, if it was contained within a container. |
| Internet Message ID | Unique ID identifying every email.                                                                                |

# Relationship between documents

The relationships that are described between documents are as follows.

- Attachment: Direct attachments to an email are related to the email.
- Container: A member of a file archive is related to its immediate parent only if the immediate parent is exported in the load file and has a DocID of its own. In the absence of the immediate parent, the member is related to the file system-level file archive that is always present in the load file.

If an email has archives or other emails that are attached to it, the members of the archives or emails are not related to the top email. Instead, they are related to the archives or emails to which they directly belong.

There is no container relationship between an email in an email archive and the email archive itself because the email archive is not produced as a document in the load file.

# **EDRM XML metadata tags**

Describes valid data types and EDRM XML v1.0 metadata tags.

The following data types are valid for IBM StoredIQ EDRM XML tags.

Table 23. Valid data types for EDRM XML Tags

| Туре     | Comment                        |
|----------|--------------------------------|
| Text     | Text (255 characters or fewer) |
| Integer  | 32-bit integer                 |
| DateTime | YYYY-MM-DDThh:mm:ss.sTZD       |

Table 23. Valid data types for EDRM XML Tags (continued)

| Туре        | Comment                           |
|-------------|-----------------------------------|
| Decimal     | Standard float                    |
| Boolean     | {True/False}                      |
| LongInteger | 64-bit integer                    |
| LongText    | Text (32,767 characters or fewer) |

EDRM-standard tag names are prefaced with a #. IBM StoredIQ proprietary names are prefaced with an SIQ-. In certain cases, IBM StoredIQ altered the data types for some tags from what is prescribed in the original EDRM XML v1.0 metadata tags list to support a larger range of values. It does not violate EDRM compatibility.

Table 24. EDRM data tags

| Document<br>Type | Metadata<br>Property        | Tag Name                 | EDRM Data<br>Type | Data Type | Description                                                                                                    |
|------------------|-----------------------------|--------------------------|-------------------|-----------|----------------------------------------------------------------------------------------------------|
| All              | Language                    | #Language                | Text              | Text      | This document is the ISO 639-1 (two-character) primary language of the document. If omitted, then English (EN) can be assumed.   |
|                  | Responsive-<br>ness         | SIQ-Responsiveness       | N/A               | Boolean   | It indicates whether IBM<br>StoredIQ deemed the object to<br>be responsive for the<br>discovery export run.                      |
|                  | Internal Path               | SIQ- Internal<br>Path    | N/A               | LongText  | This path is the path that leads to an object contained inside a container, relative to the file system-level container.         |
|                  | URL<br>(SharePoint)         | SIQ-SP-URL               | N/A               | LongText  | It represents information about the server-relative URL for the specified Windows SharePoint Services object.                    |
|                  | Version<br>(SharePoint)     | SIQ-SP-Version           | N/A               | Decimal   | It represents the version string that is associated with the user interface of the specified Windows SharePoint Services object. |
|                  | Author<br>(SharePoint)      | #Author                  | N/A               | Text      | It represents the specified author of the Windows SharePoint Services object.                                                    |
|                  | Title<br>(SharePoint)       | #Title                   | N/A               | Text      | It represents information about the occupational title of a specified Windows SharePoint Services contact object.                |
|                  | Checked out to (SharePoint) | SIQ-SP-Checked-<br>OutTo | N/A               | Text      | It represents the designated user who checked out the Windows SharePoint Services object by using version control.               |

Table 24. EDRM data tags (continued)

| Document<br>Type | Metadata<br>Property                | Tag Name                        | EDRM Data<br>Type | Data Type | Description                                                                                                    |
|------------------|-------------------------------------|---------------------------------|-------------------|-----------|----------------------------------------------------------------------------------------------------|
|                  | Editor<br>(SharePoint)              | SIQ-SP-Editor                   | N/A               | Text      | This information is the editor name or information that is associated with a person who is referenced by a Windows SharePoint Services contact object.                         |
|                  | Approval<br>status<br>(SharePoint)  | SIQ-SP-<br>Moderation<br>Status | N/A               | Text      | It provides information about<br>the moderation status of the<br>specified Windows SharePoint<br>Services object, one of<br>Approved, Denied, Draft,<br>Pending, or Scheduled. |
|                  | Content type<br>(SharePoint)        | SIQ-SP-<br>ContentType          | N/A               | Text      | It is the content type of the specified Windows SharePoint Services object.                                                                                                    |
|                  | Check in comment (SharePoint)       | SIQ-SP-Checkin-<br>Comment      | N/A               | LongText  | It is the check in comments of<br>the specified Windows<br>SharePoint Services object.                                                                                         |
|                  | Publishing<br>level<br>(SharePoint) | SIQ-SP-<br>Publishing-Level     | N/A               | Text      | It is the version-control alert<br>level information of the<br>specified Windows SharePoint<br>Services object, one of<br>Published, Draft, or Checkout.                       |
|                  | Managed<br>keywords<br>(SharePoint) | #Keywords                       | N/A               | Text      | It describes all managed keywords that are applied to specified Windows SharePoint Services object. Multiple keywords are separated into their individual tags.                |
|                  | Description                         | SIQ-SP-<br>Description          | N/A               | LongText  | It provides alternative text for specified Windows SharePoint Services object.                                                                                                 |
|                  | Keywords<br>(SharePoint)            | #Keywords                       | N/A               | Text      | It is the keyword summary of<br>the specified Windows<br>SharePoint Services object.<br>Multiple keywords are<br>separated into their individual<br>tags.                      |
|                  | Comments<br>(SharePoint)            | #Comments                       | N/A               | Text      | It provides comments that are associated with the specified Windows SharePoint Services object. Multiple comments are separated into their individual tags.                    |

Table 24. EDRM data tags (continued)

| Document<br>Type | Metadata<br>Property                        | Tag Name                                | EDRM Data<br>Type | Data Type | Description                                                                                                    |
|------------------|---------------------------------------------|-----------------------------------------|-------------------|-----------|----------------------------------------------------------------------------------------------------|
|                  | Virus status<br>(SharePoint)                | SIQ-SP-<br>VirusStatus                  | N/A               | Text      | It is the virus-scan status of a specified Windows SharePoint Services object:                                             |
|                  |                                             |                                         |                   |           | • Clean                                                                                                    |
|                  |                                             |                                         |                   |           | Virus reported                                                                                                    |
|                  |                                             |                                         |                   |           | Virus reported; can be removed                                                                                             |
|                  |                                             |                                         |                   |           | • Virus previously reported; removed since                                                                                 |
|                  |                                             |                                         |                   |           | Virus reported; clean failed                                                                                               |
|                  |                                             |                                         |                   |           | Virus reported; delete<br>recommended                                                                                      |
|                  |                                             |                                         |                   |           | • Timeout last processing for Virus                                                                                        |
|                  | Declared record time (SharePoint)           | SIQ-SP-Declared<br>RecordDate           | N/A               | DateTime  | It is the date at which the item was declared a record.                                                                    |
|                  | Original expiration date (SharePoint)       | SIQ-SP- Record<br>Expiration- Date      | N/A               | DateTime  | It is the date at which the retention on the object is set to expire.                                                      |
|                  | Routing rule<br>description<br>(SharePoint) | SIQ-SP-<br>Routing-Rule-<br>Description | N/A               | LongText  | This description is associated with the object that matched a routing rule.                                                |
|                  | Litigation hold<br>(SharePoint)             | SIQ-SP-Litigation-<br>Holds             | N/A               | Text      | It is the list of all legal holds placed on an object. Multiple litigation holds are separated into their individual tags. |
|                  | Record<br>restrictions<br>(SharePoint)      | SIQ-SP- Record-<br>Restrictions         | N/A               | Text      | Describes the restrictions that are applied to the record by the policies in the Records Center:                           |
|                  |                                             |                                         |                   |           | None                                                                                                    |
|                  |                                             |                                         |                   |           | BlockDelete                                                                                                    |
|                  |                                             |                                         |                   |           | BlockEdit                                                                                                    |
|                  | Blog or list<br>name<br>(SharePoint)        | SIQ-SP- BlogOr<br>ListName              | N/A               | Text      | It is the name of the blog or list to which the object belongs.                                                            |
|                  | Approver comments (SharePoint)              | SIQ-SP- Approver<br>Comments            | N/A               | LongText  | These comments are the moderation comments of the specified Windows SharePoint Services weblog object.                     |

Table 24. EDRM data tags (continued)

| Document<br>Type | Metadata<br>Property                        | Tag Name                                                                                                    | EDRM Data<br>Type | Data Type | Description                                                                                                    |
|------------------|---------------------------------------------|----------------------------------------------------------------------------------------------------|-------------------|-----------|----------------------------------------------------------------------------------------------------|
|                  | Custom<br>properties<br>(SharePoint)        | SIQ-SP-<br>CUSTOM-<br>Attribute Name,<br>where<br>Attribute-Name<br>is the name of<br>the Custom<br>Attribute with<br>white spaces<br>replaced by '_' | N/A               | LongText  | It provides all custom properties that are applied to specified Windows SharePoint Services object.                                            |
|                  | Post Category<br>(SharePoint)               | #Category                                                                                                    | N/A               | Text      | This category is associated with the post. Categories are defined as managed objects on the blog site for use with posts.                      |
|                  | Published Date (SharePoint)                 | SIQ-SP-<br>Published- Date                                                                                                    | N/A               | DateTime  | The date on which the post was published.                                                                                                    |
|                  | Publishing<br>Contact<br>(SharePoint)       | SIQ-SP-<br>Publishing<br>Contact                                                                                                    | N/A               | Text      | The user name of the contact.                                                                                                    |
|                  | Wiki Page<br>Categories<br>(SharePoint)     | #Category                                                                                                    | N/A               | Text      | They are the managed metadata values that describe categories for the wiki page. Multiple categories are separated into their individual tags. |
|                  | Publishing<br>Contact Email<br>(SharePoint) | SIQ-SP-<br>Publishing<br>Contact- Email                                                                                                    | N/A               | Text      | The email address of the contact.                                                                                                    |
|                  | Wiki Page<br>Comment<br>(SharePoint)        | #Comments                                                                                                    | N/A               | LongText  | This comment describes the Wiki page. There can be only one.                                                                                   |
|                  | Publishing<br>Contact Name<br>(SharePoint)  | SIQ-SP-<br>Publishing-<br>Contact-Name                                                                                                    | N/A               | LongText  | The friendly name of the contact.                                                                                                    |
|                  | Average Rating (SharePoint)                 | SIQ-SP-Average-<br>Rating                                                                                                    | N/A               | Decimal   | The average of all ratings that are applied to the object.                                                                                     |
|                  | Rating Count (SharePoint)                   | SIQ-SP-Rating-<br>Count                                                                                                    | N/A               | Integer   | The total number of ratings that are applied to this object.                                                                                   |
|                  | Message ID<br>(SharePoint)                  | SIQ-SPMessage-<br>ID                                                                                                    | N/A               | Text      | The unique message ID (similar to those on an email) associated with a post on a discussion board.                                             |
|                  | Discussion Last<br>Updated<br>(SharePoint)  | SIQ-SP-<br>Discussion-Last-<br>Updated                                                                                                    | N/A               | DateTime  | The time stamp for when the discussion was last updated.                                                                                       |
|                  | Thread Index<br>(SharePoint)                | SIQ-SP-Thread-<br>Index                                                                                                    | N/A               | LongText  | The unique index into the discussion to help determine the position of the post in the threading hierarchy of the discussion.                  |

Table 24. EDRM data tags (continued)

| Document<br>Type | Metadata<br>Property                  | Tag Name                    | EDRM Data<br>Type | Data Type | Description                                                                                                    |
|------------------|---------------------------------------|-----------------------------|-------------------|-----------|----------------------------------------------------------------------------------------------------|
|                  | Status Bar<br>(SharePoint)            | SIQ-SP-StatusBar            | N/A               | DateTime  | It identifies a field that contains information about the status bar for a specified SharePoint Foundation object.                                 |
|                  | Discussion<br>Title<br>(SharePoint)   | SIQ-SP-<br>Discussion-Title | N/A               | Text      | The title of the post for which the reply was written.                                                                                             |
|                  | Recurrence<br>Event<br>(SharePoint)   | SIQ-SP-<br>Recurring-Event  | N/A               | Boolean   | It indicates whether an event is a recurring event.                                                                                                |
|                  | All Day Event<br>Flag<br>(SharePoint) | SIQ-SP-AllDay-<br>Event     | N/A               | Boolean   | It indicates whether the Event is an all-day Event or not.                                                                                         |
|                  | Event Date<br>(SharePoint)            | SIQ-SP-EventDate            | N/A               | DateTime  | The start date for the event.                                                                                                    |
|                  | Event Location (SharePoint)           | SIQ-SP-Event-<br>Location   | N/A               | Text      | The location for the event.                                                                                                    |
|                  | Event Category<br>(SharePoint)        | #Category                   | N/A               | Text      | The category that is associated with the event.                                                                                                    |
|                  | Event Type<br>(SharePoint)            | SIQ-SP-<br>EventType        | N/A               | Text      | The event type, which has one of the following values:     Single Event     Recurring Event     Deleted Recurring Event     Edited Recurring Event |
|                  | Event End<br>Date<br>(SharePoint)     | SIQ-SP-<br>EventEnd-Date    | N/A               | DateTime  | The end date for the event.                                                                                                    |
|                  | Event Duration (SharePoint)           | SIQ-SP-Duration             | N/A               | Integer   | The duration in seconds for the event.                                                                                                    |
|                  | Task Due Date<br>(SharePoint)         | SIQ-SP-TaskDue-<br>Date     | N/A               | DueTime   | The due date for a task.                                                                                                    |
|                  | Assigned To (SharePoint)              | SIQ-SP- Task<br>AssignedTo  | N/A               | Text      | The user name to which the task was assigned.                                                                                                    |
|                  | Task Priority<br>(SharePoint)         | SIQ-SP-<br>TaskPriority     | N/A               | Text      | The priority of the task, which is usually one of "(1) High," "(2) Normal," or "(3) Low." The Administrator has the option of editing the choices. |
|                  | Task Start Date<br>(SharePoint)       | SIQ-SP-TaskStart-<br>Date   | N/A               | DateTime  | The start date for a task.                                                                                                    |

Table 24. EDRM data tags (continued)

| Document<br>Type | Metadata<br>Property                 | Tag Name                            | EDRM Data<br>Type | Data Type   | Description                                                                                                    |
|------------------|--------------------------------------|-------------------------------------|-------------------|-------------|----------------------------------------------------------------------------------------------------|
|                  | Status<br>(SharePoint)               | SIQ-SP-TaskOr-<br>Issue-Status      | N/A               | Text        | It is either the task status or the issue status. These options for task status:  "Not Started"  "In Progress"  "Completed"  "Waiting on someone else"  These options are for issue status:  "Active"  "Resolved"  "Closed" |
|                  | Predecessors<br>(SharePoint)         | SIQ-SP- Task<br>Predecessors        | N/A               | Text        | The names of tasks that have a defined precedence to the task. Multiple predecessors are separated into their individual tags.                                                                                              |
|                  | Percent<br>Complete<br>(SharePoint)  | SIQ-SP-<br>TaskPercent<br>Complete  | N/A               | Integer     | The completion percentage of the task as an integer.                                                                                                    |
|                  | Related Issues<br>(SharePoint)       | SIQ-SP-Related-<br>Issues           | N/A               | Text        | Issues that are marked as related to an issue. Multiple issues are separated into their individual tags.                                                                                                    |
|                  | Issue ID<br>(SharePoint)             | SIQ-SP-IssueID                      | N/A               | LongInteger | The unique ID for the issue in the list.                                                                                                    |
|                  | Contact Full<br>Name<br>(SharePoint) | SIQ-SP- Contact<br>FullName         | N/A               | Text        | The full name of the contact.                                                                                                    |
|                  | Work Country<br>(SharePoint)         | SIQ-SP-<br>Contact-Work-<br>Country | N/A               | Text        | The country of the contact.                                                                                                    |
|                  | Contact Web<br>Page<br>(SharePoint)  | SIQ-SP- Contact<br>WebPage          | N/A               | Text        | The web page URL of the contact with its associated description.                                                                                                    |
|                  | Contact Email<br>(SharePoint)        | SIQ-SP-Contact-<br>Email            | N/A               | Text        | The email address of the contact.                                                                                                    |
|                  | Contact Job<br>Title<br>(SharePoint) | SIQ-SP-Contact-<br>JobTitle         | N/A               | Text        | The job title of the contact.                                                                                                    |
|                  | Work City<br>(SharePoint)            | SIQ-SP- Contact<br>WorkCity         | N/A               | Text        | The city of the contact.                                                                                                    |
|                  | Contact<br>Company<br>(SharePoint)   | #Company                            | N/A               | Text        | The company of the contact.                                                                                                    |
|                  | Work ZIP<br>(SharePoint)             | SIQ-SP-Contact-<br>WorkZip          | N/A               | Text        | The postal code of the contact.                                                                                                    |

Table 24. EDRM data tags (continued)

| Document<br>Type | Metadata<br>Property                             | Tag Name                            | EDRM Data<br>Type | Data Type | Description                                                                                                    |
|------------------|--------------------------------------------------|-------------------------------------|-------------------|-----------|----------------------------------------------------------------------------------------------------|
|                  | Contact First<br>Name<br>(SharePoint)            | SIQ-SP-Contact-<br>FirstName        | N/A               | Text      | The given name of the contact.                                                                                                  |
|                  | Contact<br>Business<br>Address<br>(SharePoint)   | SIQ-SP-Contact-<br>Work-Address     | N/A               | LongText  | The work address of the contact.                                                                                                |
|                  | Work State<br>(SharePoint)                       | SIQ-SP-Contact-<br>WorkState        | N/A               | Text      | The work state of the contact.                                                                                                  |
|                  | Contact<br>Business Phone<br>(SharePoint)        | SIQ-SP-Contact-<br>WorkPhone        | N/A               | Text      | The work phone of the contact.                                                                                                  |
|                  | Contact Home<br>Phone<br>(SharePoint)            | SIQ-SP- Contact<br>HomePhone        | N/A               | Text      | The home phone of the contact.                                                                                                  |
|                  | Work Fax<br>(SharePoint)                         | SIQ-SP-Contact-<br>WorkFax          | N/A               | Text      | The work fax number of the contact                                                                                              |
|                  | Contact Mobile<br>Phone<br>(SharePoint)          | SIQ-SP-Contact-<br>Mobile- Phone    | N/A               | Text      | The mobile number of the contact.                                                                                               |
|                  | Announce-<br>ment Expiry<br>Date<br>(SharePoint) | SIQ-SP-<br>Announce-ment-<br>Expiry | N/A               | DateTime  | The expiry date set for the announcement, if any.                                                                               |
|                  | Survey<br>Completed<br>(SharePoint)              | SIQ-SP- Survey<br>Completed         | N/A               | Boolean   | It indicates whether the survey response was completed.                                                                         |
|                  | Link URL<br>(SharePoint)                         | SIQ-SP-LinkURL                      | N/A               | LongText  | The URL that forms the basis of the link, plus an optional description. In the absence of the description, the URL is repeated. |
|                  | ProfileId<br>(SharePoint)                        | SIQ-SP-User-<br>ProfileId           | N/A               | Text      | The unique identifier for the user profile.                                                                                     |
|                  | Contact last<br>name<br>(SharePoint)             | SIQ-SP-UserLast-<br>Name            | N/A               | Text      | The surname of the user.                                                                                                    |
|                  | Preferred<br>Name<br>(SharePoint)                | SIQ-SP- User<br>Preferred Name      | N/A               | Text      | The preferred name of the user.                                                                                                 |
|                  | Department<br>(SharePoint)                       | SIQ-SP-User<br>Department           | N/A               | Text      | The department of the user.                                                                                                    |
|                  | Manager<br>(SharePoint)                          | SIQ-SP-User-<br>Manager             | N/A               | Text      | The manager of the user.                                                                                                    |
|                  | User name<br>(SharePoint)                        | SIQ-SP-<br>UserName                 | N/A               | Text      | The user name that is associated with a SharePoint user profile.                                                                |

Table 24. EDRM data tags (continued)

| Document | Metadata                                           |                                                    | EDRM Data |           |                                                                                                    |
|----------|----------------------------------------------------|----------------------------------------------------|-----------|-----------|----------------------------------------------------------------------------------------------------|
| Type     | Property                                           | Tag Name                                           | Type      | Data Type | Description                                                                                                    |
|          | Quicklinks<br>(SharePoint)                         | SIQ-SP-<br>UserQuick links                         | N/A       | Text      | The Quick Links entry that is configured on a user profile. Multiple links are separated into their individual tags.         |
|          | Public URL<br>(SharePoint)                         | SIQ-SP-<br>UserProfile-<br>PublicUrl               | N/A       | LongText  | The public URL to access a SharePoint user profile.                                                                          |
|          | Member Of<br>(SharePoint)                          | SIQ-SP-<br>UserMem-berOf                           | N/A       | Text      | It indicates the sites for which a SharePoint User is a member. Multiple sites are separated into their individual tags.     |
|          | Dotted-line<br>Manager<br>(SharePoint)             | SIQ-SP-<br>UserDotted<br>LineManager               | N/A       | Text      | The dotted-line manager for the user.                                                                                        |
|          | Ask me about (SharePoint)                          | SIQ-SP-UserAsk<br>MeAbout                          | N/A       | Text      | The query topics for which a SharePoint User is open or available. Multiple topics are separated into their individual tags. |
|          | Office<br>Communica-<br>torAddress<br>(SharePoint) | SIQ-SP-<br>UserOffice-<br>Communi-<br>catorAddress | N/A       | Text      | The office communicator address for user.                                                                                    |
|          | Hire Date<br>(SharePoint)                          | SIQ-SP-UserHire-<br>Date                           | N/A       | DateTime  | The hire date for SharePoint user.                                                                                           |
|          | Office<br>(SharePoint)                             | SIQ-SP-<br>UserOffice                              | N/A       | Text      | The office information for SharePoint user.                                                                                  |
|          | Office Location<br>(SharePoint)                    | SIQ-SP-<br>UserOffice<br>Location                  | N/A       | Text      | The office-location information for SharePoint user.                                                                         |
|          | Assistant (SharePoint)                             | SIQ-SP-User<br>Assistant                           | N/A       | Text      | The assistant for the user.                                                                                                  |
|          | Past Projects<br>(SharePoint)                      | SIQ-SP-User<br>PastProjects                        | N/A       | Text      | The list of past projects that are conducted by SharePoint user. Multiple projects are separated into their individual tags. |
|          | Skills<br>(SharePoint)                             | SIQ-SP-UserSkills                                  | N/A       | Text      | The skills that are listed by SharePoint user. Multiple skills are separated into their individual tags.                     |
|          | Schools<br>(SharePoint)                            | SIQ-SP-User-<br>Schools                            | N/A       | Text      | The schools that are listed by SharePoint user. Multiple schools are separated into their individual tags.                   |
|          | Birthday<br>(SharePoint)                           | SIQ-SP-User<br>Birthday                            | N/A       | Text      | The birth date of SharePoint user (MM-DD).                                                                                   |

Table 24. EDRM data tags (continued)

| Document<br>Type | Metadata<br>Property           | Tag Name                         | EDRM Data<br>Type | Data Type | Description                                                                                                    |
|------------------|--------------------------------|----------------------------------|-------------------|-----------|----------------------------------------------------------------------------------------------------|
|                  | Status Message<br>(SharePoint) | SIQ-SP-<br>UserStatus<br>Message | N/A               | Text      | The most recent status message on SharePoint user profile.                                                                                                    |
|                  | Interests<br>(SharePoint)      | SIQ-SP-User<br>Interests         | N/A               | Text      | The interests that are listed by SharePoint user. Multiple interests are separated into their individual tags.                                                                                                    |
|                  | Organization (SharePoint)      | SIQ-SP-User-<br>Organization     | N/A               | Text      | The organization to which the SharePoint user belongs.                                                                                                    |
|                  | Colleague<br>(SharePoint)      | SIQ-SP-User<br>Colleague         | N/A               | Text      | The colleagues for a user. Multiple colleagues are separated into their individual tags.                                                                                                    |
| Message          | From                           | #From                            | Text              | LongText  | The sender of the message in the EDRM-recommended RFC2821 format (either "your-name@domain.com" or "Your Name <your-name@domain.xyz>") Note: Email addresses can have 64-character account names and 255-character domain names.</your-name@domain.xyz> |
|                  | То                             | #То                              | Text              | LongText  | The recipient of the message in the same format as "From." Multiple recipients are separated into their individual tags.                                                                                                    |
|                  | CC                             | #CC                              | Text              | LongText  | The carbon-copied recipient of<br>the message in the same<br>format as "From." Multiple<br>recipients are separated into<br>their individual tags.                                                                                                    |
|                  | BCC                            | #BCC                             | Text              | LongText  | The blind carbon-copied recipients of the message in the same format as "From." Multiple recipients are separated into their individual tags.                                                                                                    |
|                  | Subject                        | #Subject                         | Text              | Text      | The subject of the message.                                                                                                    |
|                  | Full Email<br>Header           | #Header                          | Text              | LongText  | The message header of the message.  Note: The header can be longer than 64,000 characters; however, it is truncated in that case.                                                                                                    |
|                  | Sent Date                      | #DateSent                        | DateTime          | DateTime  | The date the message was sent.                                                                                                    |
|                  | Received Date                  | #Date Received                   | DateTime          | DateTime  | The date the message was received.                                                                                                    |

Table 24. EDRM data tags (continued)

| Document<br>Type | Metadata<br>Property  | Tag Name                  | EDRM Data<br>Type | Data Type   | Description                                                                                                    |
|------------------|-----------------------|---------------------------|-------------------|-------------|----------------------------------------------------------------------------------------------------|
|                  | Has<br>Attachments    | #Has<br>Attachments       | Boolean           | Boolean     | It indicates whether the email has attachments.                                                                                                    |
|                  | Attachment<br>Count   | #Attachment<br>Count      | Integer           | Integer     | The number of attachments the email has.                                                                                                    |
|                  | Attachment<br>Names   | #Attachment<br>Names      | Text              | LongText    | The concatenated list of attachment names that are separated by semicolons.  Note: The list of attachment names can be longer than 255 characters. |
|                  | Read Flag             | #ReadFlag                 | Boolean           | Boolean     | It indicates if the email was read.                                                                                                    |
|                  | Importance            | #Importance Flag          | Boolean           | Boolean     | Indicates whether the email was sent with high importance.                                                                                         |
|                  | Message Class         | #Message-Class            | Text              | Text        | The (Outlook) message class.                                                                                                    |
| 1                | Flag Status           | #FlagStatus               | Text              | Text        | The (Outlook) flag status.                                                                                                    |
|                  | Internet<br>MessageID | SIQ-Internet<br>MessageID | N/A               | Text        | The universal Internet message ID assigned to the email.  Note: The message ID is usually in the form unique_id@domain.                            |
| File             | FileName              | #FileName                 | Text              | LongText    | The name of the original file. <b>Note:</b> File names can be longer than 255 characters.                                                          |
|                  | File Extension        | #File- Extension          | Text              | Text        | The extension of the original file.                                                                                                    |
|                  | File Size             | #FileSize                 | LongInteger       | LongInteger | The size of the original file in bytes.                                                                                                    |
|                  | Creation Time         | #Date-Created             | DateTime          | DateTime    | The date the file was created.                                                                                                    |
|                  | Last Accessed<br>Time | #Date-Accessed            | DateTime          | DateTime    | The date the file was last accessed.                                                                                                    |
|                  | Last Modified<br>Time | #Date-Modified            | DateTime          | DateTime    | The date the file was last modified.                                                                                                    |
|                  | Date Last<br>Printed  | #Date-Printed             | DateTime          | DateTime    | The date the file was last printed.                                                                                                    |
|                  | Title                 | #Title                    | Text              | Text        | The (Office) document title.                                                                                                    |
|                  | Subject               | #Subject                  | Text              | Text        | The (Office) document subject.                                                                                                    |
|                  | Author                | #Author                   | Text              | Text        | The (Office) document author.                                                                                                    |
|                  | Company               | #Company                  | Text              | Text        | The (Office) document company.                                                                                                    |
|                  | Category              | #Category                 | Text              | Text        | The (Office) document category.                                                                                                    |
|                  | Keywords              | #Keywords                 | Text              | LongText    | The (Office) document keywords.                                                                                                    |

Table 24. EDRM data tags (continued)

| Document<br>Type | Metadata<br>Property | Tag Name  | EDRM Data<br>Type | Data Type | Description                                                                                            |
|------------------|----------------------|-----------|-------------------|-----------|----------------------------------------------------------------------------------------------------|
|                  | Comments             | #Comments | Text              | LongText  | The (Office) document comments.  Note: All Office document metadata can be longer than 255 characters. |

# **Notices**

This information was developed for products and services offered in the U.S.A. This material may be available from IBM in other languages. However, you may be required to own a copy of the product or product version in that language in order to access it.

IBM may not offer the products, services, or features discussed in this document in other countries. Consult your local IBM representative for information on the products and services currently available in your area. Any reference to an IBM product, program, or service is not intended to state or imply that only that IBM product, program, or service may be used. Any functionally equivalent product, program, or service that does not infringe any IBM intellectual property right may be used instead. However, it is the user's responsibility to evaluate and verify the operation of any non-IBM product, program, or service.

IBM may have patents or pending patent applications covering subject matter described in this document. The furnishing of this document does not grant you any license to these patents. You can send license inquiries, in writing, to:

IBM Director of Licensing IBM Corporation
North Castle Drive
Armonk, NY 10504-1785
U.S.A.

For license inquiries regarding double-byte (DBCS) information, contact the IBM Intellectual Property Department in your country or send inquiries, in writing, to:

Intellectual Property Licensing Legal and Intellectual Property Law IBM Japan Ltd. 19-21, Nihonbashi-Hakozakicho, Chuo-ku Tokyo 103-8510, Japan

The following paragraph does not apply to the United Kingdom or any other country where such provisions are inconsistent with local law: INTERNATIONAL BUSINESS MACHINES CORPORATION PROVIDES THIS PUBLICATION "AS IS" WITHOUT WARRANTY OF ANY KIND, EITHER EXPRESS OR IMPLIED, INCLUDING, BUT NOT LIMITED TO, THE IMPLIED WARRANTIES OF NON-INFRINGEMENT, MERCHANTABILITY OR FITNESS FOR A PARTICULAR PURPOSE. Some states do not allow disclaimer of express or implied warranties in certain transactions, therefore, this statement may not apply to you.

This information could include technical inaccuracies or typographical errors. Changes are periodically made to the information herein; these changes will be incorporated in new editions of the publication. IBM may make improvements and/or changes in the product(s) and/or the program(s) described in this publication at any time without notice.

Any references in this information to non-IBM Web sites are provided for convenience only and do not in any manner serve as an endorsement of those Web

sites. The materials at those Web sites are not part of the materials for this IBM product and use of those Web sites is at your own risk.

IBM may use or distribute any of the information you supply in any way it believes appropriate without incurring any obligation to you.

Licensees of this program who wish to have information about it for the purpose of enabling: (i) the exchange of information between independently created programs and other programs (including this one) and (ii) the mutual use of the information which has been exchanged, should contact:

IBM Corporation J46A/G4 555 Bailey Avenue San Jose, CA 95141-1003 U.S.A.

Such information may be available, subject to appropriate terms and conditions, including in some cases, payment of a fee.

The licensed program described in this document and all licensed material available for it are provided by IBM under terms of the IBM Customer Agreement, IBM International Program License Agreement or any equivalent agreement between us.

Any performance data contained herein was determined in a controlled environment. Therefore, the results obtained in other operating environments may vary significantly. Some measurements may have been made on development-level systems and there is no guarantee that these measurements will be the same on generally available systems. Furthermore, some measurements may have been estimated through extrapolation. Actual results may vary. Users of this document should verify the applicable data for their specific environment.

Information concerning non-IBM products was obtained from the suppliers of those products, their published announcements or other publicly available sources. IBM has not tested those products and cannot confirm the accuracy of performance, compatibility or any other claims related to non-IBM products. Questions on the capabilities of non-IBM products should be addressed to the suppliers of those products.

All statements regarding IBM's future direction or intent are subject to change or withdrawal without notice, and represent goals and objectives only.

This information contains examples of data and reports used in daily business operations. To illustrate them as completely as possible, the examples include the names of individuals, companies, brands, and products. All of these names are fictitious and any similarity to the names and addresses used by an actual business enterprise is entirely coincidental.

### COPYRIGHT LICENSE:

This information contains sample application programs in source language, which illustrate programming techniques on various operating platforms. You may copy, modify, and distribute these sample programs in any form without payment to IBM, for the purposes of developing, using, marketing or distributing application programs conforming to the application programming interface for the operating

platform for which the sample programs are written. These examples have not been thoroughly tested under all conditions. IBM, therefore, cannot guarantee or imply reliability, serviceability, or function of these programs. The sample programs are provided "AS IS", without warranty of any kind. IBM shall not be liable for any damages arising out of your use of the sample programs.

Each copy or any portion of these sample programs or any derivative work, must include a copyright notice as follows: © (your company name) (year). Portions of this code are derived from IBM Corp. Sample Programs. © Copyright IBM Corp. 2004, 2010. All rights reserved.

If you are viewing this information softcopy, the photographs and color illustrations may not appear.

# **Privacy policy considerations**

IBM Software products, including software as a service solutions, ("Software Offerings") may use cookies or other technologies to collect product usage information, to help improve the end user experience, to tailor interactions with the end user or for other purposes. In many cases no personally identifiable information is collected by the Software Offerings. Some of our Software Offerings can help enable you to collect personally identifiable information. If this Software Offering uses cookies to collect personally identifiable information, specific information about this offering's use of cookies is set forth below.

[Depending upon the configurations deployed, this Software Offering may use [session] [and] [persistent] cookies that collect each user's [name,] [user name,] [password,] [profile name,] [position,] or [other personally identifiable information] for purposes of [session management,] [authentication,] [enhanced user usability,] [single sign-on configuration] [or other usage tracking or functional purposes.] These cookies [cannot be disabled] [can be disabled, but disabling them will also [likely] eliminate the functionality they enable].

If the configurations deployed for this Software Offering provide you as customer the ability to collect personally identifiable information from end users via cookies and other technologies, you should seek your own legal advice about any laws applicable to such data collection, including any requirements for notice and consent.

For more information about the use of various technologies, including cookies, for these purposes, See IBM's Privacy Policy at http://www.ibm.com/privacy and IBM's Online Privacy Statement at http://www.ibm.com/privacy/details the section entitled "Cookies, Web Beacons and Other Technologies" and the "IBM Software Products and Software-as-a-Service Privacy Statement" at http://www.ibm.com/software/info/product-privacy.

# Terms and conditions for product documentation

Permissions for the use of these publications are granted subject to the following terms and conditions.

## **Applicability**

These terms and conditions are in addition to any terms of use for the IBM website.

#### Personal use

You may reproduce these publications for your personal, noncommercial use provided that all proprietary notices are preserved. You may not distribute, display or make derivative work of these publications, or any portion thereof, without the express consent of IBM.

#### Commercial use

You may reproduce, distribute and display these publications solely within your enterprise provided that all proprietary notices are preserved. You may not make derivative works of these publications, or reproduce, distribute or display these publications or any portion thereof outside your enterprise, without the express consent of IBM.

# Rights

Except as expressly granted in this permission, no other permissions, licenses or rights are granted, either express or implied, to the publications or any information, data, software or other intellectual property contained therein.

IBM reserves the right to withdraw the permissions granted herein whenever, in its discretion, the use of the publications is detrimental to its interest or, as determined by IBM, the above instructions are not being properly followed.

You may not download, export or re-export this information except in full compliance with all applicable laws and regulations, including all United States export laws and regulations.

IBM MAKES NO GUARANTEE ABOUT THE CONTENT OF THESE PUBLICATIONS. THE PUBLICATIONS ARE PROVIDED "AS-IS" AND WITHOUT WARRANTY OF ANY KIND, EITHER EXPRESSED OR IMPLIED, INCLUDING BUT NOT LIMITED TO IMPLIED WARRANTIES OF MERCHANTABILITY, NON-INFRINGEMENT, AND FITNESS FOR A PARTICULAR PURPOSE.

## **Trademarks**

IBM, the IBM logo, and ibm.com are trademarks or registered trademarks of International Business Machines Corp., registered in many jurisdictions worldwide. Other product and service names might be trademarks of IBM or other companies. A current list of IBM trademarks is available on the Web at "Copyright and trademark information" at http://www.ibm.com/legal/copytrade.shtml

Adobe, the Adobe logo, PostScript, and the PostScript logo are either registered trademarks or trademarks of Adobe Systems Incorporated in the United States, and/or other countries.

Linux is a registered trademark of Linus Torvalds in the United States, other countries, or both.

Microsoft, Windows, Windows NT, and the Windows logo are trademarks of Microsoft Corporation in the United States, other countries, or both.

Java<sup>™</sup> and all Java-based trademarks and logos are trademarks or registered trademarks of Oracle and/or its affiliates.

UNIX is a registered trademark of The Open Group in the United States and other countries.

Other company, product, and service names may be trademarks or service marks of others.

# Index

| _                                      | t- (tid)                                   | _                                     |
|----------------------------------------|--------------------------------------------|---------------------------------------|
| A                                      | create (continued) intersection infoset 25 | F                                     |
| access mode attribute 57               | name filter 18                             | file system directory layout 65       |
| action 4                               | size filter 18                             | filter 3, 4, 15, 21, 22               |
| run 38                                 | subtraction infoset 26                     | filter administration 15              |
| actions 27, 37                         | union infoset 25                           | filter attribute 15                   |
| actions on data 37                     | created view                               | filter condition reference 47, 59     |
| analytics filter expressions 61        | options 33                                 | filters 15                            |
| ASCII characters 51                    | customized reports 5                       | full-text filter 50                   |
| at-least expressions 60                | customized reports 5                       | full-text index 3                     |
| attribute 57                           |                                            | full-text macro 50                    |
| attribute condition 53                 | D                                          |                                       |
| attribute conditions 53                | ט                                          |                                       |
| audit report 12                        | DAT 63                                     | G                                     |
| •                                      | DAT config file 63                         |                                       |
|                                        | data map 31                                | generate 42                           |
| В                                      | Data Map Details 31                        | report 42                             |
| _                                      | Group By 31                                | term hit report 42                    |
| batch element 70                       | View By 31                                 | Generate Report link 12               |
| batch information 70                   | Viewing x of x total object 31             | global deduplication 66               |
| boolean operator 21                    | data object viewer 13                      | group 33                              |
| syntax 21                              | data objects 37                            | infoset 33                            |
| build 16                               | data overlay 34                            | Group By 33                           |
| filter 16                              | data reports 39                            |                                       |
|                                        | Data Source Type 31, 33                    | ш                                     |
|                                        | data source types 31                       | Н                                     |
|                                        | delete 10, 15                              | harvest 3                             |
| cancel 38                              | filter 15                                  | hash value 28                         |
| scheduled action 38                    | infoset 10                                 |                                       |
| category view                          | dense attribute 53                         |                                       |
| options 33                             | discovery export 63, 70                    |                                       |
| clone 16                               | document entries 70                        | IBM StoredIQ Platform index 3         |
| filter 16                              | download 34                                | index                                 |
| code view 20                           | CSV data 34                                | full-text 3                           |
| collapse 27                            | duplicate identification infoset 28        | metadata 3                            |
| hierarchy 27                           | duplicate infoset 28                       | index types 3                         |
| compound attribute 53                  | Duplicate Operations 28                    | full-text index 3                     |
| Concordance DAT 63                     |                                            | metadata index 3                      |
| Concordance DAT (Light) 63             | _                                          | information set 1                     |
| condition operators 53                 | E                                          | basics 1                              |
| conditions 54, 55, 56, 57, 61          | edit 9, 16                                 | infoset 1, 3, 4, 5, 7, 15, 23, 25, 35 |
| compound attributes 56                 | filter 16                                  | infoset basics 1                      |
| date attributes 55                     | infoset 9                                  | intersection 23                       |
| enumeration attributes 54              | EDRM XML 63, 64, 65, 66, 69, 70            | subtraction 24                        |
| multivalued sparse or dense            | metadata tags 70                           | symmetric difference 24               |
| attributes 57                          | EDRM XML tags                              | system 1                              |
| no-inheritance 61                      | valid data types 70                        | union 23                              |
| number attributes 55                   | EDRM XML v1.0 metadata tags 70             | user 1                                |
| parent and child condtions 60          | enhancements 35                            | infoset ancestry 10, 11               |
| sparse attributes 56                   | exception object 46                        | infoset and data 31                   |
| configure 23                           | exceptions 45                              | Infoset Details window 24             |
| columns 23                             | Event 45                                   | infoset management 7                  |
| contained data 4                       | Exception Objects 45                       | interrupt 8                           |
| create 7, 17, 18, 19, 20, 25, 26       | Types 45                                   | infoset creation 8                    |
| auto-classification filter 20          | Execution Log 11                           |                                       |
| date filter 17                         | expand 27                                  |                                       |
| email filter 19                        | hierarchy 27                               | K                                     |
| file filter 17                         | export 46                                  | <del></del>                           |
| full-text filter 19                    | exception object list 46                   | key concept 1                         |
| infoset 7                              | expression language 47, 59                 | action 1<br>filter 1                  |
| infoset with a symmetric difference 26 |                                            | index 1                               |
| difference 20                          |                                            | muex 1                                |

| key concept (continued) information set 1 infoset 1 | report (continued) data assessment report 39 data topology report 39 | view <i>(continued)</i><br>infoset details 10<br>source code 16 |    |
|-----------------------------------------------------|----------------------------------------------------------------------|-----------------------------------------------------------------|----|
| overlay 1<br>report 1                               | overlay hit report 39<br>report types 5, 39                          | Viewing data with different views                               | 33 |
| scope operation 1                                   | reports 5, 39                                                        | 347                                                             |    |
| set operation 1                                     | types of 5<br>types of reports 39                                    | W                                                               |    |
|                                                     | result directory 65                                                  | wildcard                                                        |    |
| L                                                   | run 11, 38                                                           | syntax 21                                                       |    |
| Last Accessed View                                  | run file 63                                                          |                                                                 |    |
| options 34                                          |                                                                      | X                                                               |    |
| Last Modified View                                  | S                                                                    | XML root information 70                                         |    |
| options 34<br>legal                                 | schedule 38                                                          |                                                                 |    |
| notices 83                                          | action 38                                                            |                                                                 |    |
| trademarks 86                                       | scope operation 4                                                    |                                                                 |    |
| library 15, 16, 20                                  | Collapse 4                                                           |                                                                 |    |
| load file 63, 64                                    | Expand 4                                                             |                                                                 |    |
|                                                     | scope operations 27<br>search 9, 15, 20, 35, 38, 41, 46              |                                                                 |    |
| M                                                   | exception object 46                                                  |                                                                 |    |
| macro 50                                            | filter 15, 20                                                        |                                                                 |    |
| metadata attributes                                 | infoset 9                                                            |                                                                 |    |
| source volume files 65                              | report 41<br>specific action 38                                      |                                                                 |    |
| metadata index 3                                    | specific enhancement 35                                              |                                                                 |    |
| metadata tags 70 multiple matching values 59        | search syntax 20                                                     |                                                                 |    |
| multiple terms or term phrase                       | secondary infoset 26                                                 |                                                                 |    |
| syntax 21                                           | select 34                                                            |                                                                 |    |
| multiple terms or term phrase syntax 21             | data overlay 34<br>Select Data Overlay 31                            |                                                                 |    |
| multivalued attribute 53                            | Set Operations 23                                                    |                                                                 |    |
|                                                     | single-valued attribute 53                                           |                                                                 |    |
| N                                                   | size view                                                            |                                                                 |    |
| no-inheritance conditions 61                        | options 33<br>sparse attribute 53                                    |                                                                 |    |
| notices                                             | specification of attribute conditions 53                             |                                                                 |    |
| legal 83                                            | string attributes 54                                                 |                                                                 |    |
|                                                     | symmetric infoset 26                                                 |                                                                 |    |
| 0                                                   | syntax 21                                                            |                                                                 |    |
| 0                                                   | boolean operator 21 multiple terms or term phrase 21                 |                                                                 |    |
| operators 59                                        | precedence 22                                                        |                                                                 |    |
| overlay 4                                           | proximity 22                                                         |                                                                 |    |
|                                                     | wildcard 21                                                          |                                                                 |    |
| P                                                   | syntax primer 21                                                     |                                                                 |    |
| parent and child conditions 60                      |                                                                      |                                                                 |    |
| preview 22                                          | T                                                                    |                                                                 |    |
| filter results 22                                   | tag information 70                                                   |                                                                 |    |
| preview filter results 23<br>primary infoset 26, 28 | target infoset 28                                                    |                                                                 |    |
| proximity                                           | term hit report 42                                                   |                                                                 |    |
| syntax 22                                           | trademarks 86                                                        |                                                                 |    |
|                                                     |                                                                      |                                                                 |    |
| R                                                   | V                                                                    |                                                                 |    |
| reference 53                                        | view 10, 11, 12, 13, 16, 46                                          |                                                                 |    |
| refine                                              | Action Details 12                                                    |                                                                 |    |
| refine an infoset 32                                | action log of infoset 12  Ancestor Filter Details 11                 |                                                                 |    |
| Refine 31                                           | Ancestor Infoset Details 11                                          |                                                                 |    |
| relationship between documents 70 report 5, 39      | data objects 13                                                      |                                                                 |    |
| compliance report 39                                | Details tab 10, 11                                                   |                                                                 |    |
| content collector manifest report 39                | exception object 46<br>infoset ancestry 11                           |                                                                 |    |
|                                                     | mnoset uncestry 11                                                   |                                                                 |    |

# IBM.

Printed in USA

SC27-5691-04

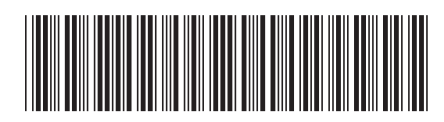